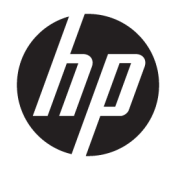

Ghid pentru utilizator

© Copyright 2019 HP Development Company, L.P.

Windows este o marcă comercială înregistrată sau o marcă comercială a Microsoft Corporation în Statele Unite şi/sau în alte ţări. HDMI, sigla HDMI şi High-Definition Multimedia Interface sunt mărci comerciale sau mărci comerciale înregistrate ale HDMI Licensing LLC. DisplayPort™ şi sigla DisplayPort™ sunt mărci comerciale deţinute de Video Electronics Standards Association (VESA) în Statele Unite şi în alte ţări/regiuni.

Informaţiile cuprinse în acest document pot fi modificate fără înştiinţare prealabilă. Singurele garanţii pentru produsele şi serviciile HP sunt specificate în declaraţiile exprese de garanţie ce însoţesc respectivele produse şi servicii. Nimic din conţinutul de faţă nu trebuie interpretat ca reprezentând o garanţie suplimentară. Compania HP nu va fi răspunzătoare pentru erorile tehnice sau editoriale ori pentru omisiunile din documentaţia de faţă.

#### **Notificare despre produs**

Acest ghid descrie caracteristici comune majorităţii modelelor. Este posibil ca unele caracteristici să nu fie disponibile pe produsul dvs. Pentru a accesa cel mai recent ghid pentru utilizator, mergeți la [http://www.hp.com/](http://www.hp.com/support) [support](http://www.hp.com/support) şi urmaţi instrucţiunile pentru a găsi produsul. Apoi selectaţi **Ghiduri pentru utilizatori**.

Prima ediţie: Iulie 2019

Cod document: L57244-271

### **Despre acest ghid**

Acest ghid oferă informaţii despre caracteristicile monitorului, configurarea monitorului, utilizarea softwareului şi specificaţiile tehnice.

- **AVERTISMENT!** Indică o situaţie periculoasă care, dacă nu este evitată, **poate** cauza moarte sau rănire gravă.
- **ATENŢIE:** Indică o situaţie periculoasă care, dacă nu este evitată, **poate** cauza rănire minoră sau moderată.
- **IMPORTANT:** Indică informaţii considerate importante, dar care nu au legătură cu situaţii periculoase (de exemplu, mesaje referitoare la daune materiale). O notificare previne utilizatorul asupra faptului că nerespectarea unei proceduri în totalitate poate avea ca rezultat pierderea de date sau deteriorarea componentelor hardware sau software. De asemenea, conţine informaţii esenţiale pentru a înţelege o noţiune sau pentru a realiza o activitate.
- **HOTĂ:** Conține informații suplimentare care scot în evidență sau completează puncte importante din textul principal.
- **SFAT:** Oferă indicii utile pentru realizarea unei activităţi.

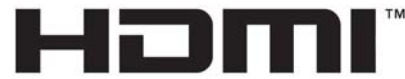

HIGH-DEFINITION MULTIMEDIA INTERFACE Acest produs încorporează tehnologie HDMI.

# **Cuprins**

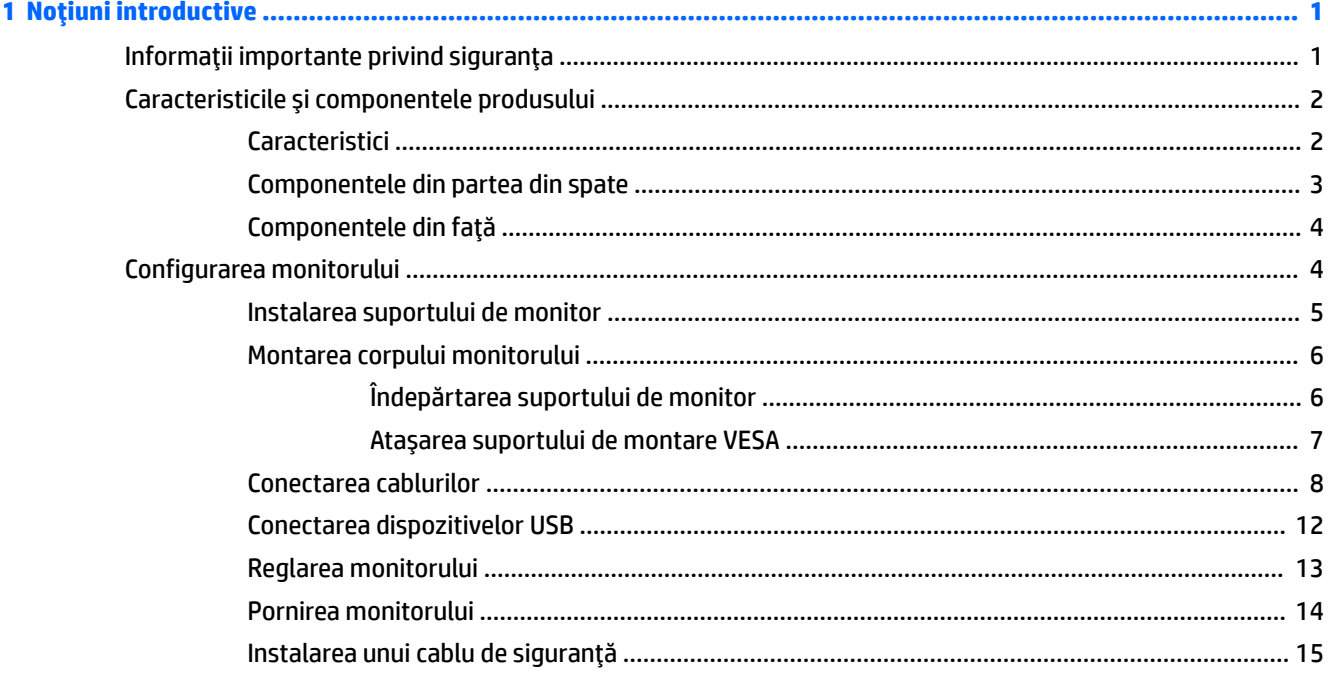

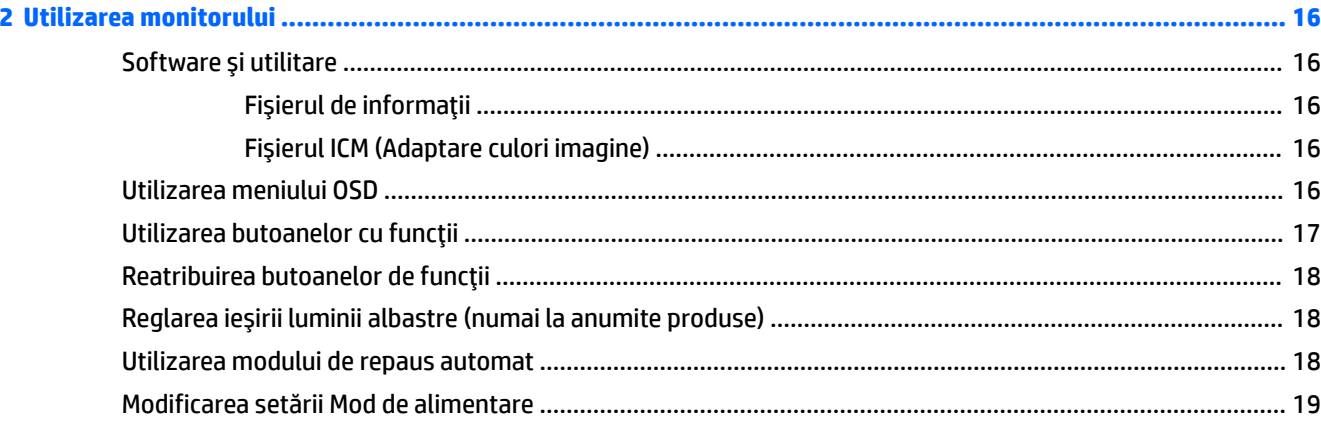

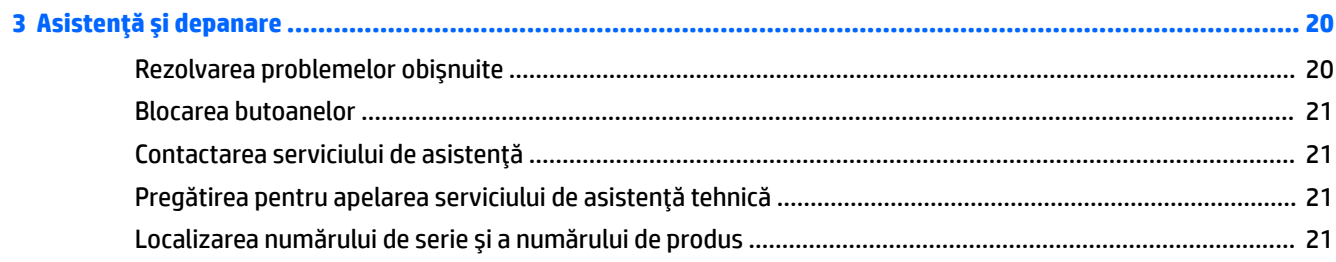

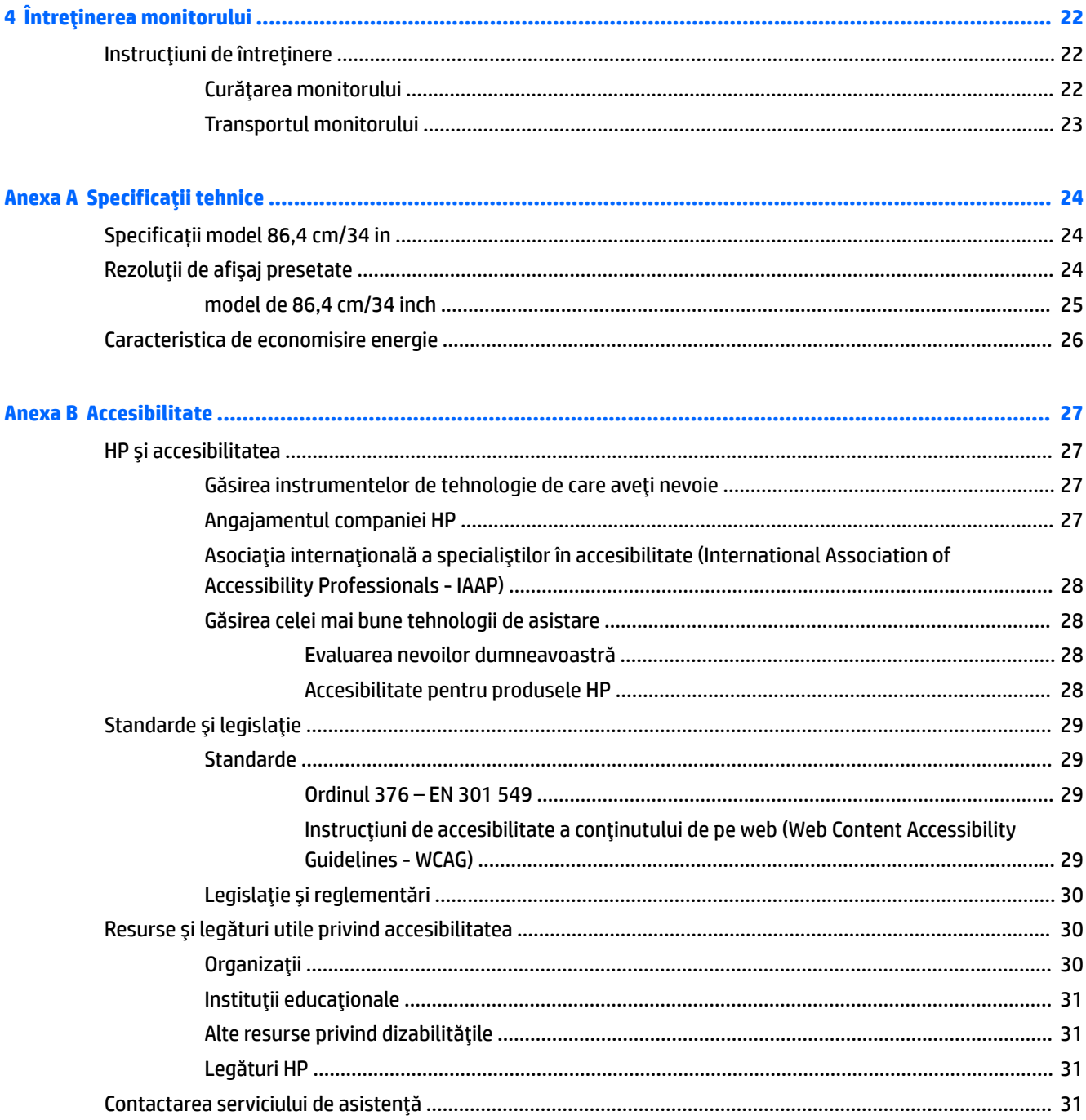

# <span id="page-6-0"></span>**1 Noţiuni introductive**

# **Informaţii importante privind siguranţa**

Un cablu de alimentare este livrat împreună cu monitorul. În cazul în care se utilizează un alt cablu, utilizaţi o conexiune şi o sursă de alimentare adecvate pentru acest monitor. Pentru informaţii despre setul de cablu de alimentare cu c.a. adecvat pentru acest monitor, consultaţi *Notificări despre produs* din kitul de documentare.

**AVERTISMENT!** Pentru a reduce riscul de șoc electric:

• Conectaţi cablul de alimentare la o priză de c.a. uşor accesibilă în orice moment.

• În cazul în care cablul de alimentare are un ştecher cu 3 pini, introduceţi cablul într-o priză împământată cu 3 pini.

Pentru siguranța dvs., nu așezați nimic pe firele sau cablurile de alimentare. Trebuie să acordați atenție la direcţionarea tuturor firelor şi cablurilor conectate la monitor, astfel încât să nu existe riscul de a călca pe ele, să nu poată fi trase, prinse sau să nu cauzeze împiedicarea.

Pentru a reduce riscul de rănire gravă, citiţi *Ghidul pentru siguranţă şi confort*, furnizat cu ghidurile pentru utilizatori. Acesta descrie configurarea corectă a stației de lucru și conține informații privind poziția adecvată, menţinerea sănătăţii şi deprinderile de lucru corecte pentru utilizatorii de computere. De asemenea, *Ghidul pentru siguranţă şi confort* furnizează informaţii importante despre siguranţa în lucrul cu dispozitive electrice şi mecanice. *Ghidul pentru siguranţă şi confort* este disponibil şi pe site-ul Web la <http://www.hp.com/ergo>.

**IMPORTANT:** Pentru protecţia monitorului şi a computerului, conectaţi toate cablurile de alimentare ale computerului şi dispozitivele periferice (precum monitorul, imprimanta, scanerul) la un dispozitiv de protecţie la supratensiune cum ar fi o priză multiplă sau o sursă de alimentare neîntreruptă (UPS). Nu toate prizele multiple asigură protecţie la supratensiune; trebuie să fie specificat în mod expres pe prizele multiple faptul că oferă această protecţie. Utilizaţi o priză multiplă a cărei producător oferă despăgubiri în caz de deteriorare, astfel încât să puteţi înlocui echipamentului în cazul în care protecţia la supratensiune nu funcţionează.

Utilizaţi mobilier de dimensiuni adecvate, conceput pentru a oferi suportul corespunzător monitorului.

AVERTISMENT! Monitoarele care sunt poziționate neadecvat pe comode, biblioteci, rafturi, birouri, boxe, lăzi sau cărucioare pot cădea şi pot cauza accidentări ale persoanelor.

**NOTĂ:** Acest produs este adecvat pentru divertisment. Aşezaţi monitorul pe cât posibil într-un mediu cu iluminare controlată pentru a evita posibile interferenţe cauzate de lumina înconjurătoare sau suprafeţele lucioase care pot produce reflexii deranjante pe ecran.

# <span id="page-7-0"></span>**Caracteristicile şi componentele produsului**

### **Caracteristici**

Monitorul include următoarele caracteristici:

- Diagonală zonă vizibilă ecran 86,4 cm (34 in.) cu o rezoluţie de 3440 × 1440, plus opţiunea ecran complet pentru rezoluții scăzute; include scalarea particularizată pentru dimensiunea maximă a imaginii, păstrând raportul iniţial al aspectului
- Panou anti-strălucire cu lumină de fundal cu LED-uri
- Unghi larg de vizualizare pentru a permite vizualizarea atât stând jos, cât și din picioare, sau mișcânduse dintr-o parte în alta
- Posibilitate de înclinare, pivotare și reglare a înălțimii
- Suport amovibil pentru soluții flexibile de montare a corpului monitorului
- Intrări video DisplayPort™ (cablu furnizat)

**W** NOTĂ: Pot fi necesare cabluri și/sau adaptoare (cumpărate separat).

● Intrări video HDMI (High Definition Multimedia Interface - Interfaţă multimedia de înaltă definiţie)

*MOTĂ:* Pot fi necesare cabluri și/sau adaptoare (cumpărate separat).

- Un hub USB cu două porturi în amonte (conectare la computer): un port USB Type-C (USB 3.1) și un port USB Type-B (USB 3.0); și patru porturi din aval: trei porturi USB Type-A şi un port USB Type-C (conectare la dispozitive USB)
- Cablu USB furnizat pentru a conecta hub-ul USB al monitorului la portul USB de pe computer
- Funcție Plug and Play, dacă este compatibilă cu sistemul de operare
- Monitorul este prevăzut cu un slot pentru cablu de siguranţă pe partea din spate pentru cablu de siguranţă opţional
- Reglări On-Screen Display (OSD) în mai multe limbi pentru facilitarea configurării și optimizării ecranului
- Software HP Display Assistant pentru reglarea setărilor monitorului și activarea caracteristicilor împotriva furtului
- High-bandwidth Digital Content Protection (HDCP) Protejarea copierii pe toate intrările digitale
- Caracteristică de economisire de energie pentru respectarea cerintelor cu privire la consumul redus de energie

**NOTĂ:** Pentru informații despre reglementări şi despre siguranţă, consultaţi documentul *Notificare despre produs*, care este pus la dispoziție în kitul de documentare. Pentru a accesa cel mai recent ghid pentru utilizator, mergeți la <http://www.hp.com/support> și urmați instrucțiunile pentru a găsi produsul dumneavoastră. Apoi selectaţi **Ghiduri pentru utilizatori**.

## <span id="page-8-0"></span>**Componentele din partea din spate**

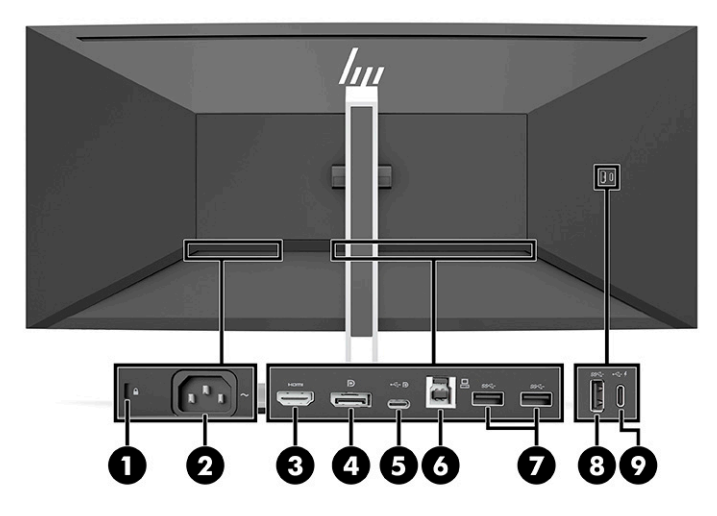

#### **Tabelul 1-1 Componentele din partea din spate**

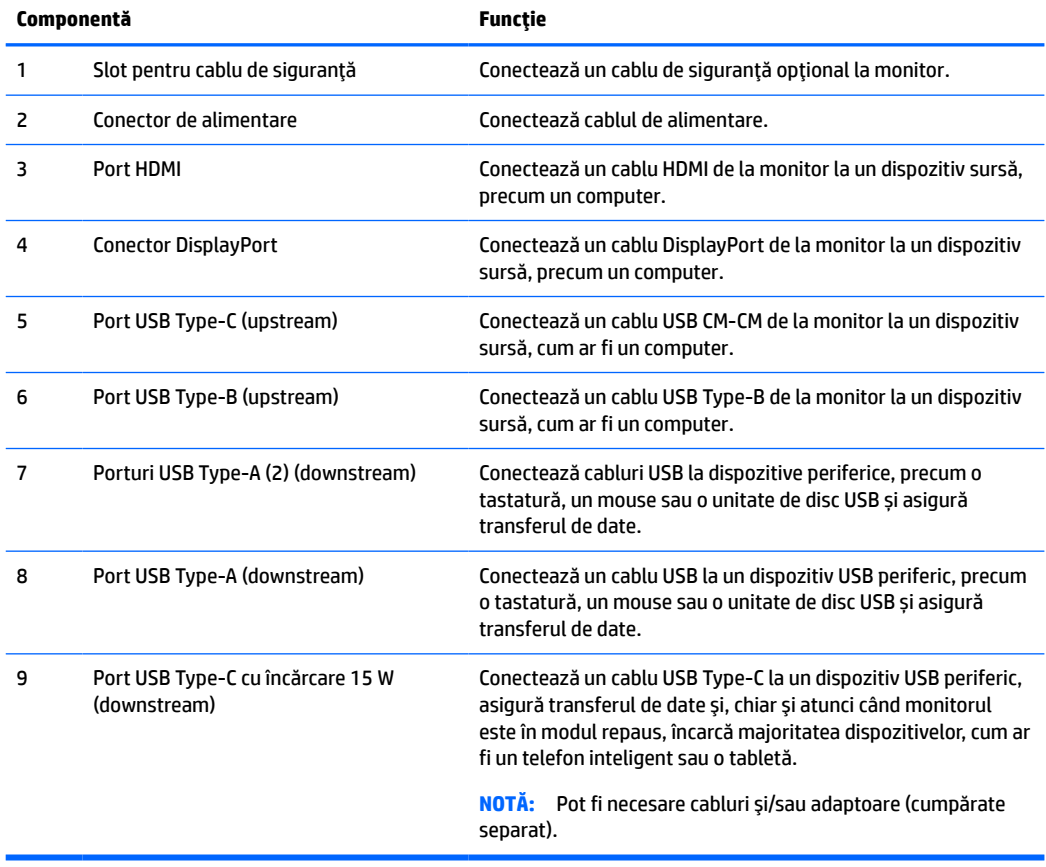

## <span id="page-9-0"></span>**Componentele din faţă**

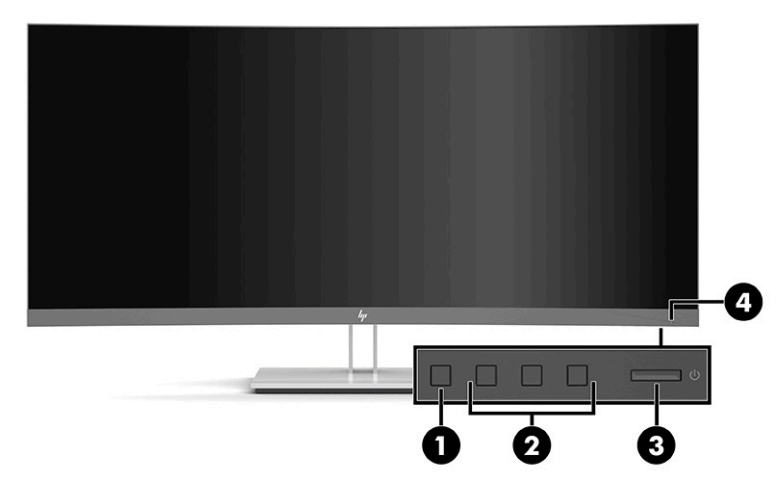

#### **Tabelul 1-2 Componentele din faţă**

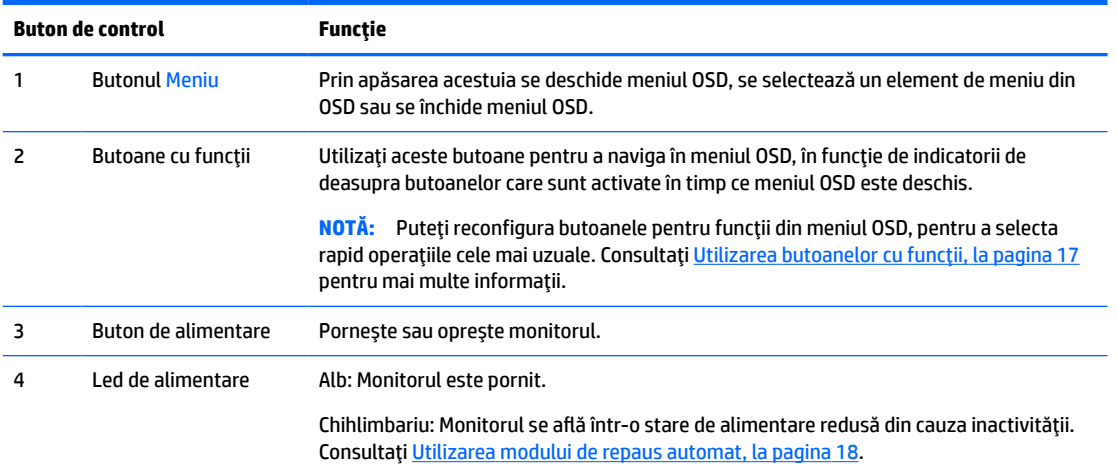

# **Configurarea monitorului**

- **AVERTISMENT!** Pentru a reduce pericolul de rănire gravă, citiţi *Ghidul pentru siguranţă şi confort*. Acesta descrie configurarea corectă a staţiei de lucru şi conţine informaţii privind poziţia adecvată, menţinerea sănătăţii şi deprinderile de lucru corecte pentru utilizatorii de computere. De asemenea, *Ghidul pentru siguranţă şi confort* furnizează informaţii importante despre siguranţa lucrului cu dispozitive electrice şi mecanice. *Ghidul pentru siguranţă şi confort* este disponibil pe site-ul web <http://www.hp.com/ergo>.
- **IMPORTANT:** Pentru a preveni deteriorarea monitorului, nu atingeţi suprafaţa panoului LCD. Exercitarea de presiune asupra panoului poate provoca neuniformitatea culorii sau modificarea orientării cristalelor lichide. Odată produs acest lucru, ecranul nu va mai reveni la condiţia normală.

**IMPORTANT:** Pentru a preveni zgârierea, deformarea sau spargerea ecranului şi pentru a împiedica deteriorarea butoanelor de comandă, pozitionați monitorul cu fața în jos pe o suprafață plană acoperită cu o folie de protecție sau o cârpă neabrazivă.

### <span id="page-10-0"></span>**Instalarea suportului de monitor**

- **SFAT:** Ţineţi cont de locaţia de amplasare a monitorului, întrucât lumina înconjurătoare şi suprafeţele lucioase pot genera reflexii interferente.
	- **1.** Cu monitorul așezat cu fața în jos în cutie, coborâţi partea de jos a plăcii de montare a suportului în spatele nișei monitorului **(1)** până când se fixează pe poziţie **(2)**.

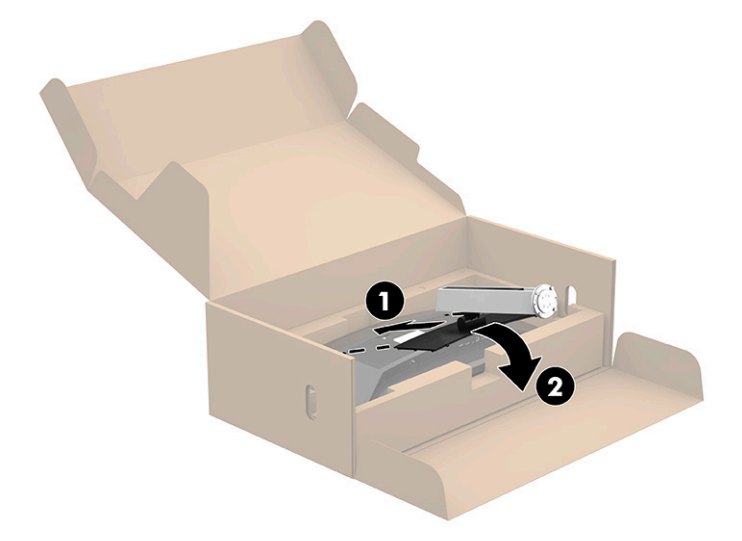

- **2.** Cu monitorul încă poziționat cu faţa în jos în cutie:
	- **a.** Introduceţi baza în partea de jos a suportului de monitor (1).
	- **b.** Rotiţi baza în sens antiorar pentru a o bloca în poziţie (2).
	- **c.** Asiguraţi-vă că săgeata roşie de pe suportul de monitor este aliniată cu săgeata verde de pe partea de jos a bazei (3).
	- **d.** Apoi introduceţi cele două șuruburi de mână în bază și strângeţi-le (4).

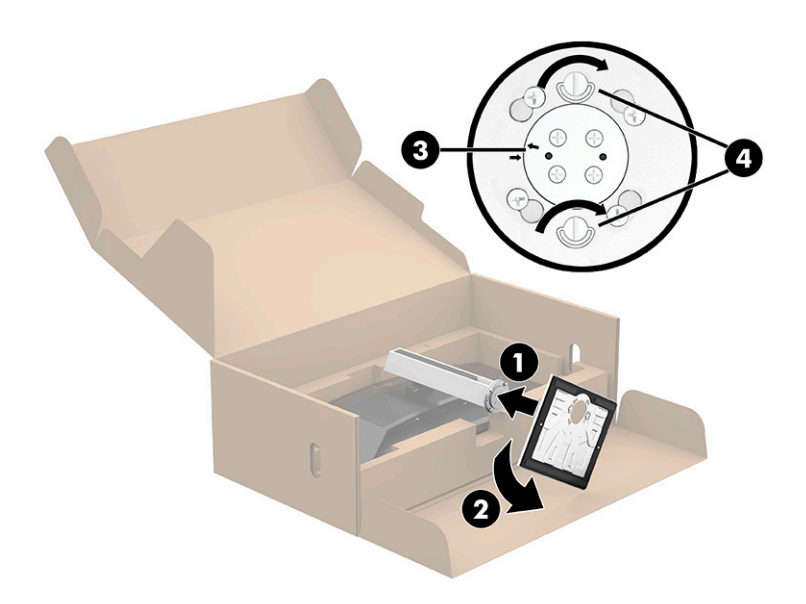

### <span id="page-11-0"></span>**Montarea corpului monitorului**

Corpul monitorului poate fi fixat pe un perete, un braţ oscilant sau un alt dispozitiv de fixare.

**NOTĂ:** Acest aparat a fost proiectat pentru utilizare împreună cu o consolă de montare pe perete în conformitate cu GS și UL sau CSA.

#### **Îndepărtarea suportului de monitor**

Puteţi scoate monitorul din suport şi să-l instalaţi pe un perete, pe un braţ oscilant sau pe un alt dispozitiv de fixare.

- **IMPORTANT:** Înainte de dezasamblarea monitorului, asigurați-vă că monitorul este oprit și toate cablurile sunt deconectate.
	- **1.** Deconectaţi şi îndepărtaţi toate cablurile de la monitor.
	- **2.** Aşezaţi monitorul cu faţa în jos în ambalajul original.
	- **3.** Împingeţi în sus siguranţa din centrul părții de jos a monitorului **(1)**.
	- **4.** Ridicaţi partea de jos a suportului până când placa de montare iese din nișa de panou **(2)**, şi apoi ridicaţi corpul monitorului **(3)**.

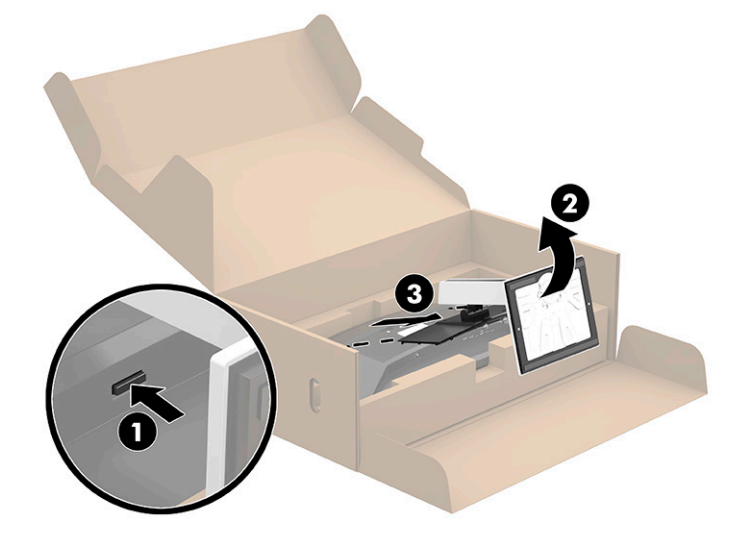

#### <span id="page-12-0"></span>**Ataşarea suportului de montare VESA**

**1.** Scoateţi cele patru şuruburi din găurile VESA® situate pe partea din spate a corpului monitorului.

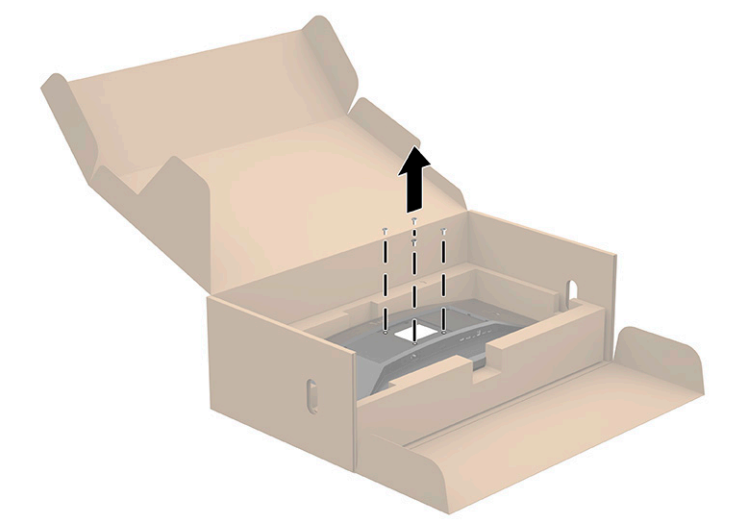

**2.** Ataşaţi consola de montare VESA (împreună cu monitorul) la partea din spate a corpului monitorului. Fixați cele patru proeminențe pe partea superioară a adaptorului VESA la groove de pe partea din spate a monitorului şi apăsaţi adaptorul VESA în jos până când acesta se fixează pe poziţie.

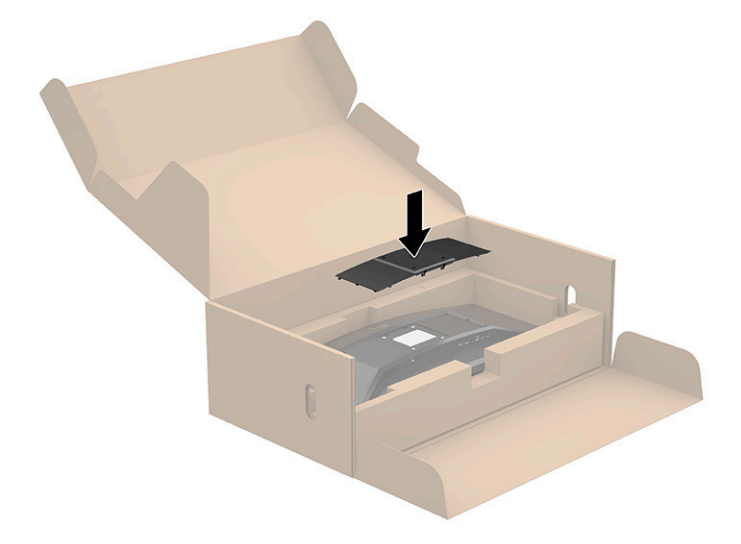

- <span id="page-13-0"></span>**3.** Atașați monitorul pe perete sau pe un braţ oscilant, la alegere, prin introducerea celor patru şuruburi VESA noi, furnizate împreună cu suportul de montare VESA.
- **IMPORTANT:** Este important să utilizați cele patru șuruburi VESA noi, care sunt atașate la noul suport de montare. Nu reutilizați cele patru șuruburi VESA care au fost scoase din partea din spate a corpului monitorului. Aceste şuruburi nu sunt suficient de lungi pentru a asigura o conexiune securizată.

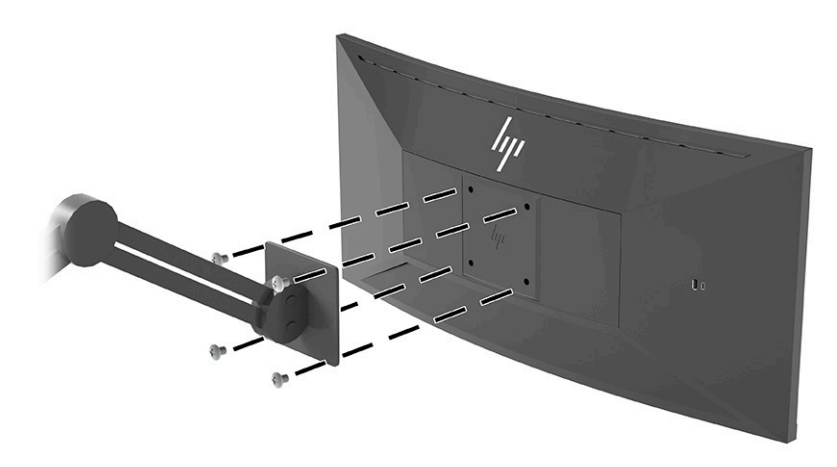

### **Conectarea cablurilor**

- **X** NOTĂ: Monitorul este livrat cu câteva cabluri. Nu toate cablurile prezentate în această secțiune sunt livrate împreună cu monitorul.
	- **1.** Aşezaţi monitorul într-un loc convenabil, bine aerisit, lângă computer.
	- **2.** Înainte de a conecta cablurile, treceţi cablurile prin orificiul de direcționare a cablurilor din centrul suportului.

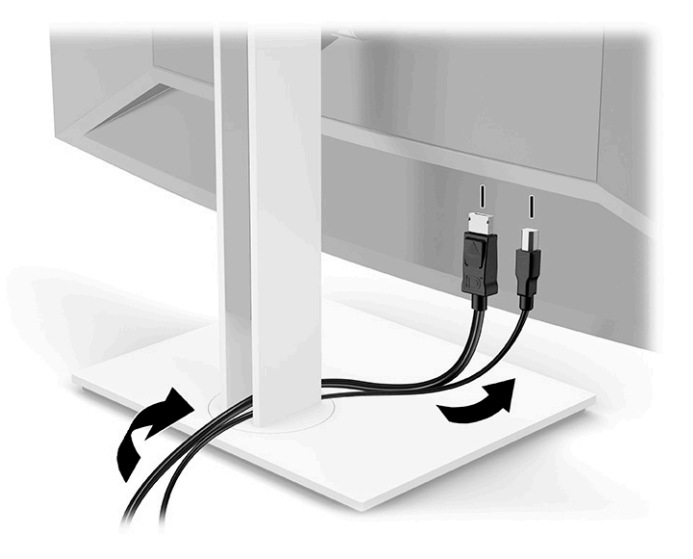

- **3.** Conectaţi un cablu video.
- **X** NOTĂ: Monitorul detectează automat intrările cu semnal video valid. Pentru a selecta manual orice intrare, deschideți meniul OSD şi selectaţi **Input** (Intrare).
	- Conectaţi un capăt al unui cablu DisplayPort la conectorul DisplayPort din partea din spate a monitorului şi introduceţi celălalt capăt în conectorul DisplayPort de la dispozitivul sursă.

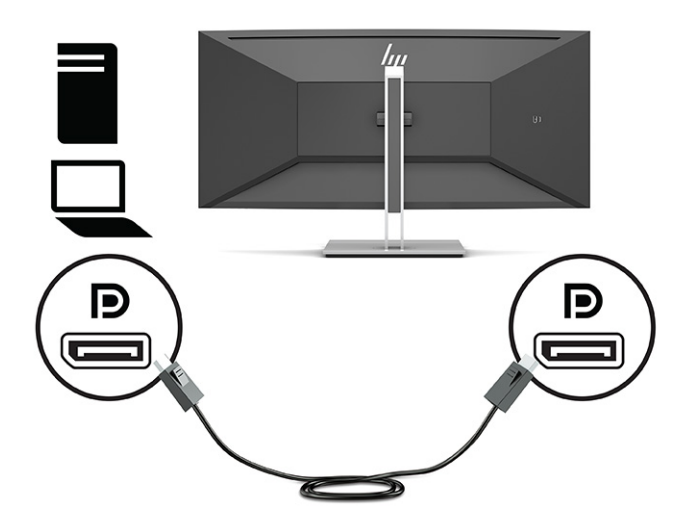

● Conectaţi un capăt al unui cablu HDMI la portul HDMI din partea din spate a monitorului şi introduceţi celălalt capăt în portul HDMI de la dispozitivul sursă.

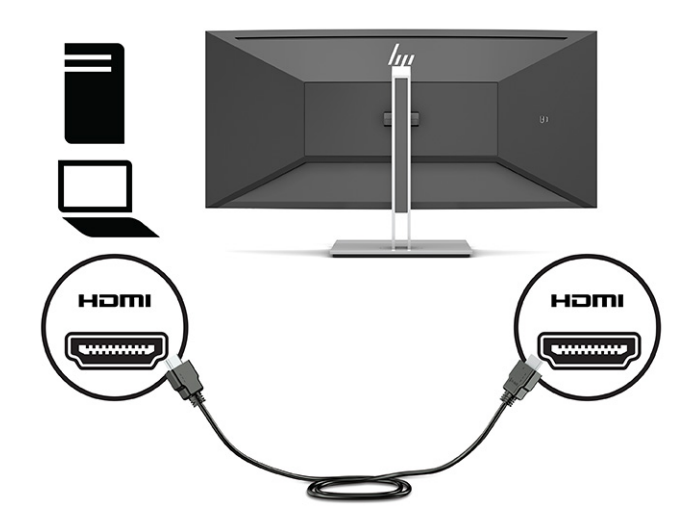

Conectați un cablu USB CM-CM la portul USB Type-C de pe monitor. Apoi conectați conectorul Type-C la portul USB din aval pe dispozitivul sursă.

**W NOTĂ:** Cablul USB CM-CM livrează o putere de până la 15 W (5V, 3A).

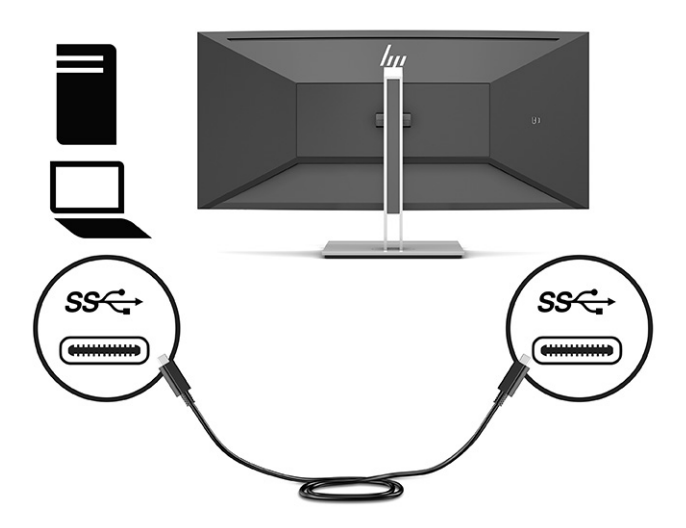

- **4.** Conectaţi un cablu USB Type-A Type-B la un port USB Type-B din partea din spate a monitorului şi introduceţi celălalt capăt într-un port USB de la dispozitivul sursă.
- **W NOTĂ:** Trebuie să conectați cablul USB Type-C din amonte sau cablul USB Type-B din amonte de la dispozitivul sursă (computer) la partea din spate a monitorului pentru a activa porturile USB Type-A și USB Type-C din aval de pe monitor. Pentru mai multe informații, consultați [Conectarea dispozitivelor](#page-17-0) [USB, la pagina](#page-17-0) 12.

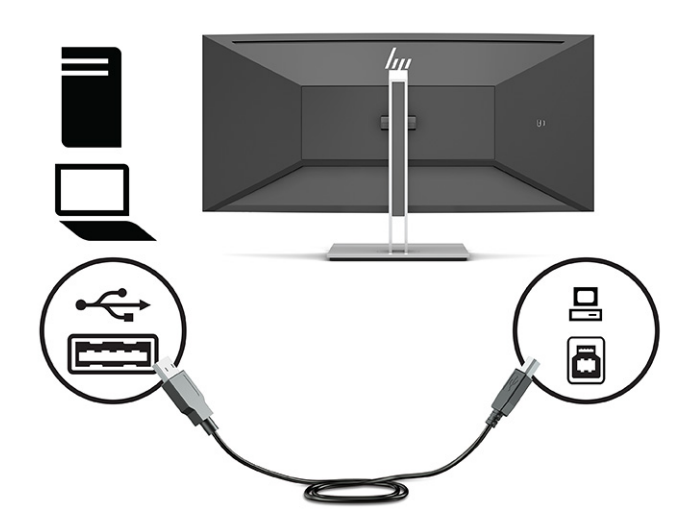

**5.** Conectaţi un capăt al cablului de alimentare la conectorul de alimentare din spatele monitorului, iar celălalt capăt la o priză de c.a. cu împământare.

**AVERTISMENT!** Pentru a reduce riscul de șoc electric sau de deteriorare a echipamentului:

Nu dezactivaţi fişa de împământare a cablului de alimentare. Fişa de împământare reprezintă o caracteristică de siguranţă importantă.

Introduceţi cablul de alimentare într-o priză de c.a. împământată care este uşor accesibilă în permanenţă.

Deconectaţi echipamentul de la sursa de alimentare prin scoaterea cablului de alimentare din priza de c.a.

Pentru siguranţa dvs., nu aşezaţi nimic pe firele sau cablurile de alimentare. Aranjaţi-le astfel încât nimeni să nu calce accidental pe cabluri sau să nu se împiedice de acestea. Nu trageţi de fir sau de cablu. Când deconectaţi cablul de alimentare de la priza de c.a., prindeţi cablul de ştecher.

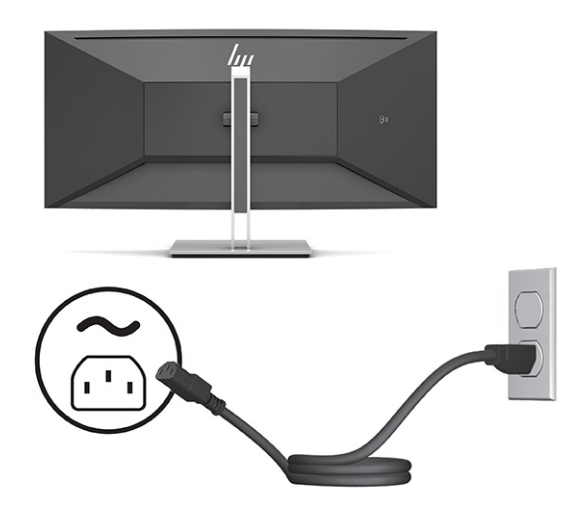

### <span id="page-17-0"></span>**Conectarea dispozitivelor USB**

Porturile USB sunt utilizate pentru a conecta dispozitive, precum o cameră digitală, tastatură USB sau un mouse USB. Există patru porturi USB din aval pe monitor: două USB Type-A din aval în partea din spate, un port USB Type-C şi un port USB Type-A din aval în partea din spate.

**W** NOTĂ: Trebuie să conectați cablul USB Type-C din amonte sau cablul USB Type-B din amonte de la dispozitivul sursă (computer) la partea din spate a monitorului pentru a activa porturile USB Type-A și USB Type-C din aval de pe monitor.

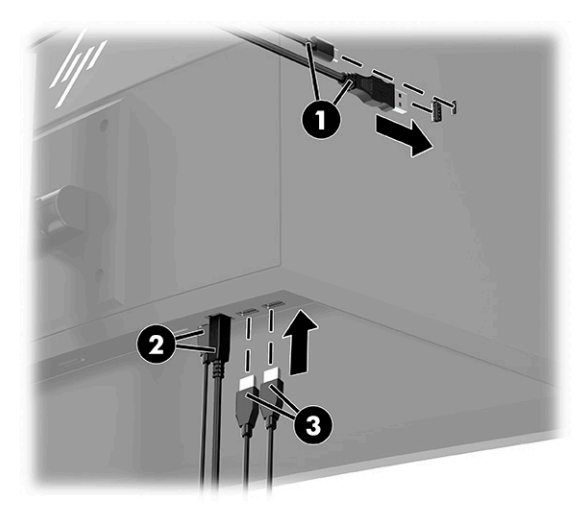

#### **Tabelul 1-3 Locaţii ale portului USB**

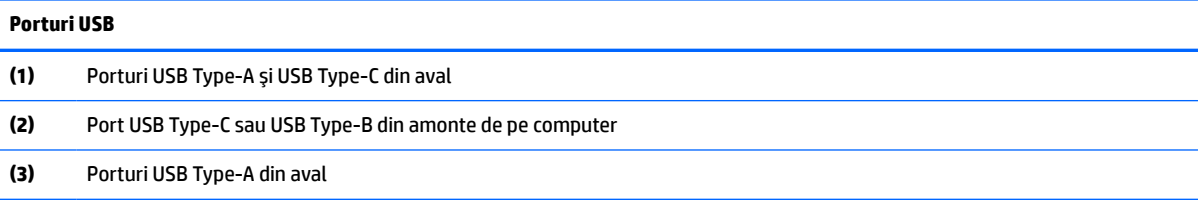

### <span id="page-18-0"></span>**Reglarea monitorului**

- **AVERTISMENT!** Pentru a reduce pericolul de rănire gravă, citiţi *Ghidul pentru siguranţă şi confort*. Acesta descrie configurarea corectă a staţiei de lucru şi conţine informaţii privind poziţia adecvată, menţinerea sănătăţii şi deprinderile de lucru corecte pentru utilizatorii de computere. De asemenea, *Ghidul pentru siguranţă şi confort* furnizează informaţii importante despre siguranţa lucrului cu dispozitive electrice şi mecanice. *Ghidul pentru siguranţă şi confort* este disponibil pe site-ul web <http://www.hp.com/ergo>.
- **WOTĂ:** Nu atingeți partea din față a ecranului. Când ajustați nivelul de înclinare, pivotare și înălțime, puneți o mână pe partea stângă şi pe partea dreaptă din spatele monitorului de pe partea din spate a corpului monitorului şi reglaţi după cum este necesar.
	- **1.** Înclinaţi corpul monitorului în faţă sau în spate pentru a-l aşeza la un nivel confortabil pentru ochi.

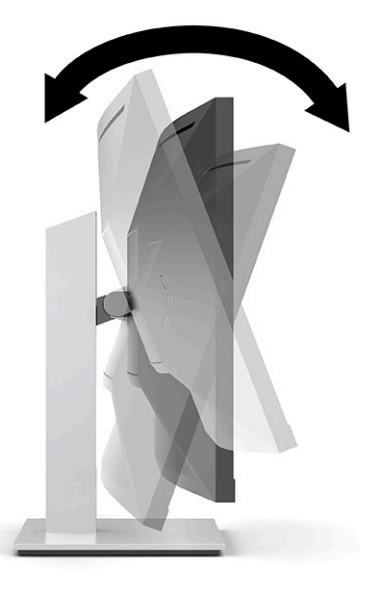

**2.** Rotiţi corpul monitorului spre stânga sau spre dreapta pentru cel mai bun unghi de vizualizare.

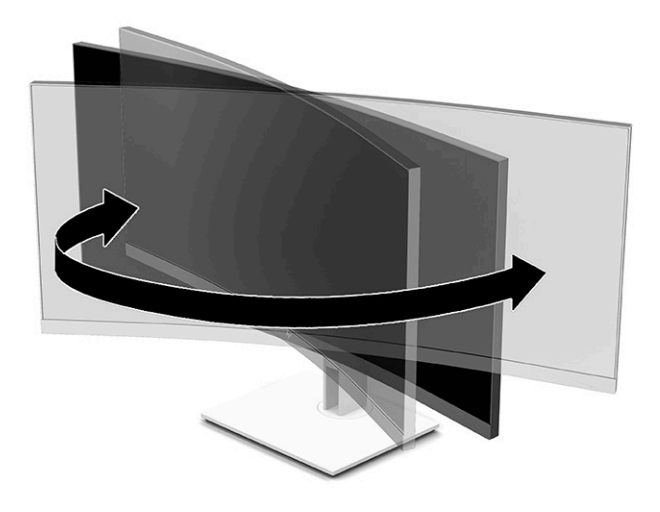

<span id="page-19-0"></span>**3.** Reglați înălțimea monitorului într-o poziție confortabilă pentru stația de lucru personală. Marginea superioară a monitorului nu trebuie să depăşească înălţimea de la nivelul ochilor. Un monitor care este poziționat mai jos și înclinat poate fi mai confortabil pentru utilizatorii cu lentile de corecție. Monitorul trebuie repoziționat în funcție de schimbările poziției corpului pe parcursul zilei de lucru.

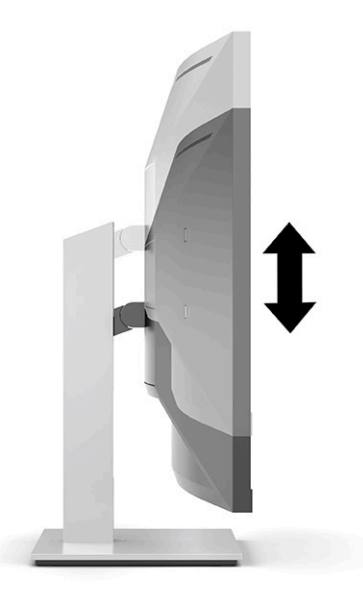

### **Pornirea monitorului**

- **IMPORTANT:** Dacă se afișează pe ecran aceeași imagine statică timp de 12 sau mai multe ore consecutive, monitorul se poate deteriora prin retenţia imaginii. Pentru a evita retenţia imaginii, se recomandă activarea întotdeauna a unui economizor de ecran sau oprirea monitorului când nu este utilizat pentru o perioadă îndelungată de timp. Retenția imaginii este o condiție care poate surveni la toate ecranele LCD. Deteriorarea monitorului prin retenția imaginii nu este acoperită de garanția HP.
- **NOTĂ:** În cazul în care apăsarea butonului de alimentare nu are niciun efect, este posibil să fie activată caracteristica de blocare a butonului de alimentare. Pentru a dezactiva această caracteristică, ţineţi apăsat butonul de alimentare al monitorului timp de 10 secunde.
- **NOTĂ:** Puteţi să dezactivaţi ledul de alimentare din meniul OSD. Apăsaţi butonul Meniu pentru a deschide meniul OSD, apoi selectaţi **Alimentare**, selectaţi **LED de alimentare** şi apoi selectaţi **Off** (Dezactivat).
	- 1. Apăsați butonul de alimentare al computerului, pentru a-l porni.

<span id="page-20-0"></span>**2.** Apăsaţi butonul de alimentare situat în partea de jos a monitorului, pentru a-l porni.

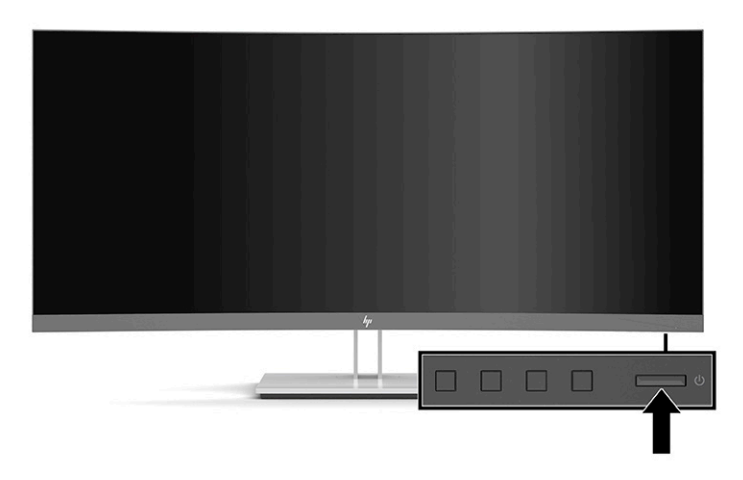

Când monitorul este pornit pentru prima dată, se afişează un mesaj de stare a monitorului timp de cinci secunde. Mesajul indică intrarea corespunzătoare semnalului activ curent, configurarea sursei comutatorului automat (activat sau dezactivat; setarea implicită este activat), rezoluţia ecranului prestabilită curentă şi rezoluția ecranului prestabilită recomandată.

Monitorul scanează automat intrările de semnal pentru a detecta o intrare activă şi utilizează intrarea respectivă pentru ecran.

### **Instalarea unui cablu de siguranţă**

Puteţi asigura monitorul prin legarea sa de un obiect fix cu un cablu de siguranţă opţional, disponibil de la HP.

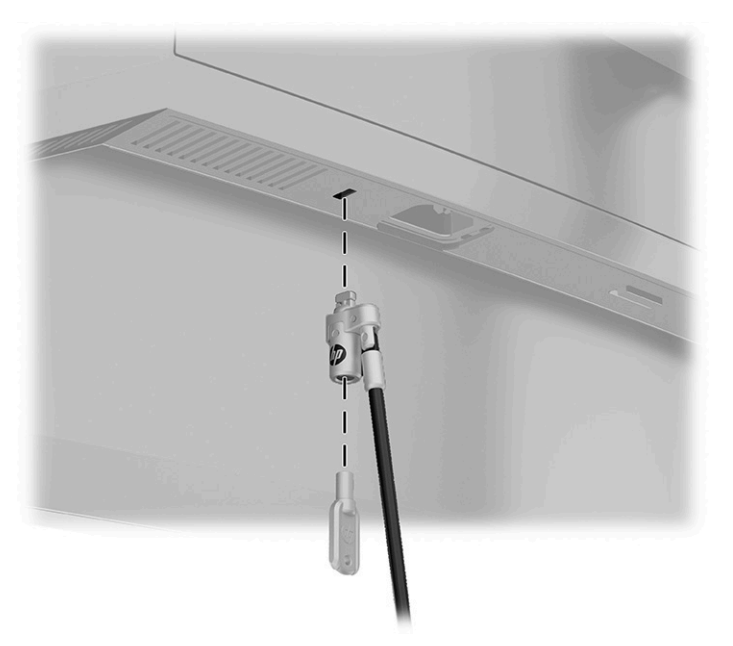

# <span id="page-21-0"></span>**2 Utilizarea monitorului**

# **Software şi utilitare**

Puteţi să descărcaţi şi să instalaţi următoarele fişiere de la [http://www.hp.com/support:](http://www.hp.com/support)

- Fişier INF (Informaţii)
- Fişiere ICM (Adaptare culori imagine)
- HP Display Assistant: Reglează setările monitorului şi activează caracteristicile de prevenire a furtului

Pentru a descărca fişierele:

- **1.** Accesaţi [http://www.hp.com/support.](http://www.hp.com/support)
- **2.** Selectaţi **Software and Drivers** (Software şi drivere).
- **3.** Selectați tipul dvs. de produs.
- **4.** Introduceţi modelul de monitor HP în câmpul de căutare şi urmaţi instrucţiunile de pe ecran.

### **Fişierul de informaţii**

Fişierul INF defineşte resursele monitorului utilizate de către sistemele de operare Windows® pentru a asigura compatibilitatea monitorului cu adaptorul de grafică al computerului.

Acest monitor este compatibil cu Windows Plug and Play de la Microsoft, iar monitorul va funcţiona corect fără a fi necesară instalarea fişierului INF. Pentru compatibilitatea Plug and Play a monitorului, cardul grafic al computerului trebuie să respecte standardul VESA DDC2 și monitorul trebuie să fie conectat direct la placa grafică. Plug and Play nu funcţionează prin conectori separaţi de tip BNC sau prin buffere sau cutii de distribuție.

### **Fişierul ICM (Adaptare culori imagine)**

Fişierele ICM sunt fişiere de date care sunt utilizate împreună cu programele pentru grafică pentru a asigura o potrivire permanentă între culorile ecranului monitorului şi ale imprimantei sau între culorile scanerului şi cele ale ecranului monitorului. Acest fişier este activat din cadrul programelor pentru grafică care acceptă această caracteristică.

**MOTĂ:** Profilul de culoare ICM este scris în conformitate cu specificațiile privind formatul profilului ICC (International Color Consortium).

# **Utilizarea meniului OSD**

Utilizaţi meniul OSD pentru a regla imaginea de pe ecran în funcţie de preferinţele de vizualizare. Puteţi accesa şi face ajustări în meniul OSD utilizând butoanele de pe masca frontală a monitorului.

**X** NOTĂ: Modificarea setărilor implicite poate crește consumul de energie.

Pentru a accesa meniul OSD şi a face ajustări, efectuaţi următoarele:

- <span id="page-22-0"></span>**1.** Dacă monitorul nu este încă pornit, apăsați butonul de alimentare pentru a porni monitorul.
- **2.** Apăsaţi butonul Meniu.
- **3.** Utilizaţi cele trei butoane cu funcţii pentru a naviga, selecta şi ajusta opţiunile din meniu. Etichetele butoanelor de pe ecran variază în funcţie de meniul sau submeniul activ.

În tabelul de mai jos sunt enumerate selecţiile din meniul principal OSD.

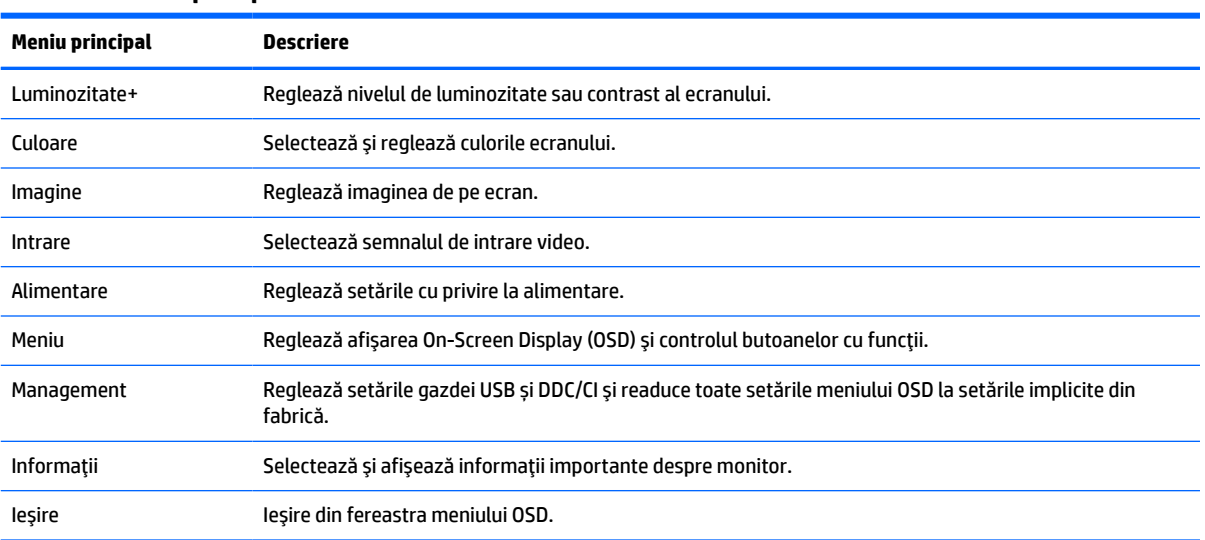

#### **Tabelul 2-1 Meniu principal OSD**

# **Utilizarea butoanelor cu funcţii**

Apăsarea unuia dintre cele trei butoane cu funcţii activează butoanele şi afișează pictogramele de deasupra butoanelor. Pictogramele și funcțiile implicite din fabrică ale butoanelor sunt prezentate în tabelul de mai jos.

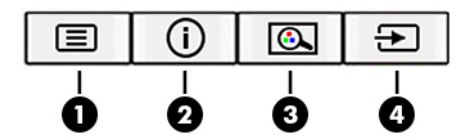

**Tabelul 2-2 Denumirile şifuncțiile butoanelor**

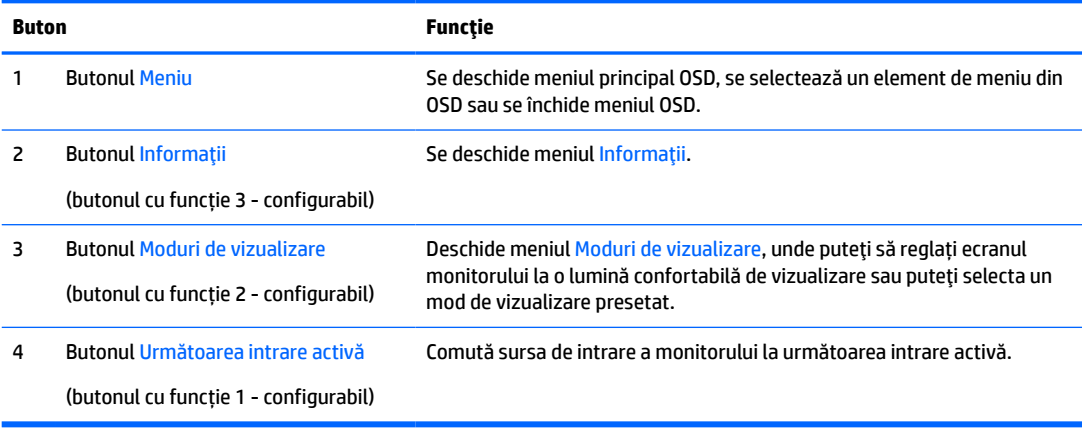

# <span id="page-23-0"></span>**Reatribuirea butoanelor de funcţii**

Puteți să modificați valorile implicite ale butoanelor cu funcții care pot fi atribuite astfel încât, când butoanele sunt activate, să puteţi accesa rapid elementele din meniu utilizate în mod obişnuit. Nu puteţi reatribui butonul Meniu.

Pentru a reatribui butoanele cu funcţii:

- **1.** Apăsaţi butonul Meniu pentru a deschide meniul OSD.
- **2.** Selectaţi **Meniu**, selectaţi **Atribuire butoane** şi apoi selectaţi una dintre opţiunile disponibile pentru butonul pe care doriţi să îl atribuiți.
- **X** NOTĂ: Pentru a vizualiza un simulator al meniului OSD, vizitați HP Customer Self Repair Services Media Library la [http://www.hp.com/go/sml.](http://www.hp.com/go/sml)

# **Reglarea ieşirii luminii albastre (numai la anumite produse)**

Prin micşorarea emisiei de lumină albastră de către monitor se reduce expunerea ochilor la lumina albastră. Acest monitor vă permite să selectaţi o setare pentru a reduce lumina albastră şi creează o imagine mai relaxantă și mai puțin solicitantă când citiți conținutul pe ecran.

Pentru a regla lumina ledului albastru de pe afişaj:

- **1.** Apăsaţi pe unul dintre butoanele OSD de pe panoul din spate pentru a activa butoanele, apoi apăsaţi butonul Meniu pentru a deschide meniul OSD. Selectaţi **Culoare** şi **Mod de vizualizare**.
- **2.** Selectaţi setarea pe care o doriți.
	- **Low Blue Light** (Lumină albastră slabă): (Certificare TUV) Reduce lumina albastră pentru sporirea confortului ochilor.
	- **Night** (Noapte): Reglează lumina albastră la minimum şi reduce impactul pe repaus.
	- **Reading** (Citire): Optimizează lumina albastră şi luminozitatea pentru vizualizare la interior.
- **3.** Selectaţi **Save and Return** (Salvare și revenire) pentru a salva setările şi pentru a închide meniul. Selectaţi **Revocare** dacă nu doriți să salvați setarea.
- **4.** În meniul principal, selectaţi **Ieşire**.

## **Utilizarea modului de repaus automat**

Monitorul acceptă o opțiune a meniului OSD (afișaj pe ecran) numită mod repaus automat care vă permite să activaţi sau să dezactivaţi o stare cu alimentare redusă pentru monitor. Când este activat modul repaus automat, monitorul va intra într-o stare de alimentare redusă atunci când computerul gazdă semnalează modul cu nivel scăzut de energie în absența semnalului de sincronizare pe verticală sau orizontală. Opţiunea Action Key Mode (Mod taste de acţiune) este activată în mod implicit.

După ce a intrat în această stare de alimentare redusă (mod repaus), ecranul monitorului rămâne gol, iluminarea de fundal este dezactivată şi ledul indicator de alimentare devine chihlimbariu. Monitorul consumă mai puţin de 0,5 W în această stare de alimentare redusă. Monitorul va ieşi din modul repaus când dispozitivul gazdă trimite un semnal activ la monitor (de exemplu, dacă activați mouse-ul sau tastatura).

Pentru a dezactiva modul repaus automat:

- **1.** Apăsaţi butonul Meniu pentru a deschide afișarea OSD.
- **2.** În meniul OSD, selectaţi **Alimentare**, selectaţi **Mod de repaus automat** şi apoi selectaţi **Oprit**.

# <span id="page-24-0"></span>**Modificarea setării Mod de alimentare**

Când este în modul Repaus, pentru a se conforma cu standardele internaţionale de alimentare, setarea implicită a monitorului este modul Economisire energie. Dacă afişajul acceptă modul Performanţă, pentru a menține porturile USB activate chiar și atunci când monitorul este în modul repaus automat, modificați setarea modului Alimentare de la Economisire energie la Performanţă.

Pentru a modifica setarea modului Alimentare:

- **1.** Apăsaţi butonul Meniu pentru a deschide meniul OSD.
- **2.** Selectați **Power** (Alimentare), selectați **Auto-Sleep Mode** (Mod repaus automat), apoi selectați **Performanță**.
- **3.** Selectaţi **Salvare** şi închideţi OSD.

# <span id="page-25-0"></span>**3 Asistenţă şi depanare**

# **Rezolvarea problemelor obişnuite**

În următorul tabel sunt enumerate problemele care pot apărea, cauza posibilă a fiecărei probleme şi soluţiile recomandate.

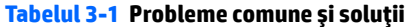

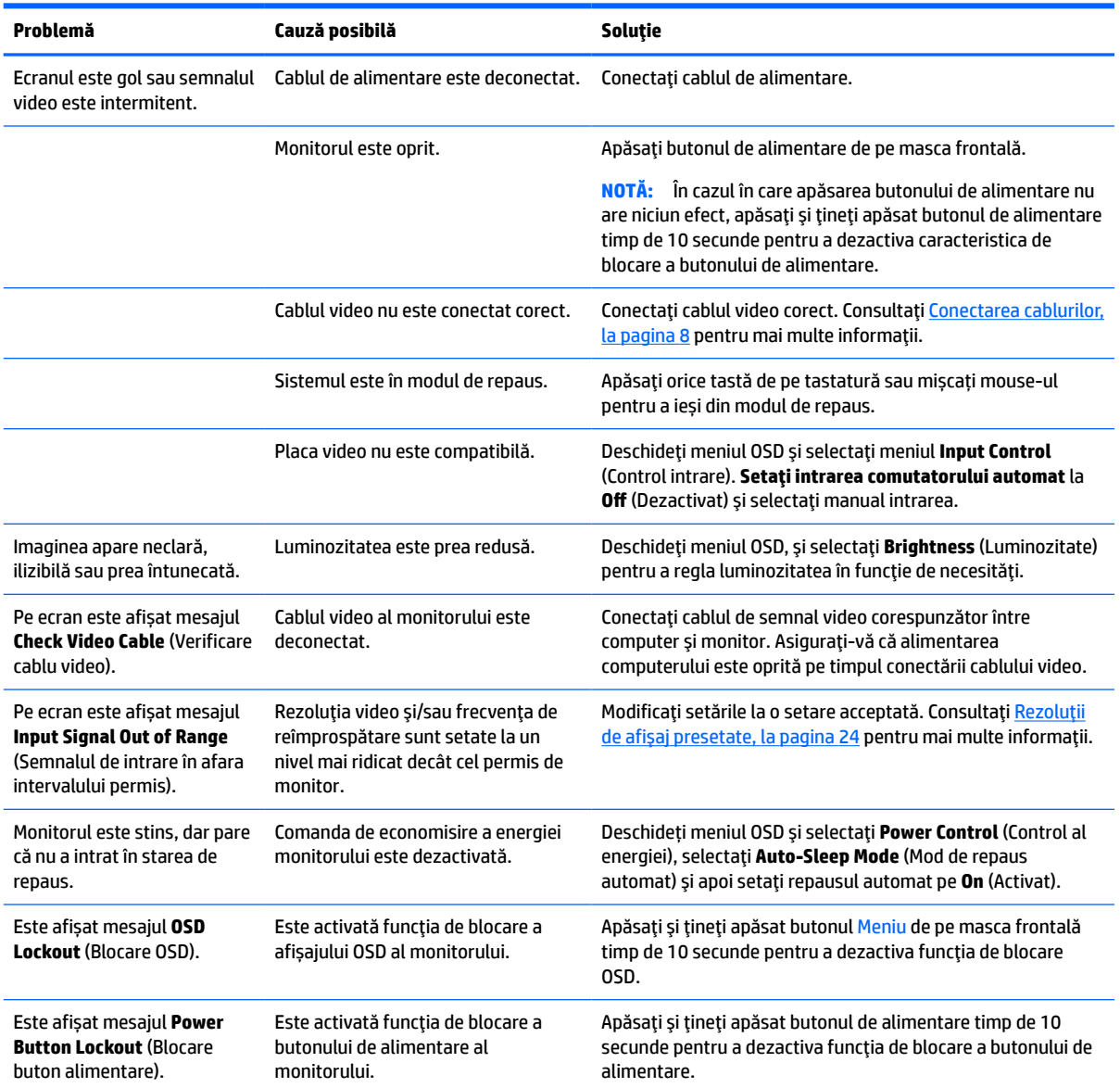

# <span id="page-26-0"></span>**Blocarea butoanelor**

Ţinând apăsat butonul de alimentare sau butonul Meniu timp de 10 secunde se va bloca funcția butoanelor respective. Puteţi restaura funcția ţinând butoanele apăsate din nou timp de 10 sec. Această funcție este disponibilă numai atunci când monitorul este pornit, afişează un semnal activ şi OSD nu este deschis.

# **Contactarea serviciului de asistenţă**

Pentru a rezolva o problemă de hardware sau software, accesați <http://www.hp.com/support>. Utilizați acest site pentru a obține mai multe informații despre produs, inclusiv legături către forumuri de discuții și instrucțiuni despre depanare. Puteți găsi, de asemenea, informații despre modalitatea de a contacta HP și de a deschide un tichet de suport.

**MOTĂ:** Ghidul pentru utilizator al monitorului, materialele de referință și driverele sunt disponibile la <http://www.hp.com/support>.

**NOTĂ:** Contactaţi serviciul de asistenţă pentru clienţi, pentru a înlocui cablul de alimentare, adaptorul de C.A. (numai la anumite produse) sau orice alte cabluri livrate împreună cu monitorul.

# **Pregătirea pentru apelarea serviciului de asistenţă tehnică**

Dacă nu reușiți să rezolvați o problemă utilizând sfaturile de depanare din această secțiune, poate fi necesar să apelați serviciul de asistență tehnică. Trebuie să aveți disponibile următoarele informații în momentul apelului:

- Numărul modelului de monitor
- Numărul de serie al monitorului
- Data achiziționării de pe factură
- Condițiile în care a survenit problema
- Mesajele de eroare primite
- Configurația hardware
- Numele și versiunea hardware-ului și software-ului utilizat

# **Localizarea numărului de serie şi a numărului de produs**

Numărul de serie şi numărul de produs sunt situate pe o etichetă care se găsește în partea inferioară a corpului monitorului. Este posibil să aveţi nevoie de aceste numere când contactaţi HP cu privire la modelul de monitor.

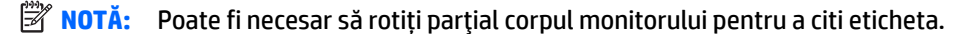

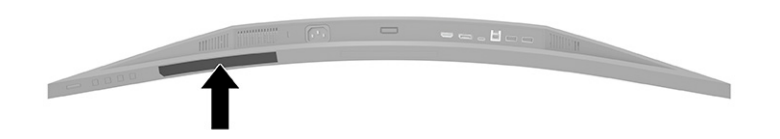

# <span id="page-27-0"></span>**4 Întreţinerea monitorului**

# **Instrucţiuni de întreţinere**

Pentru a îmbunătăţi performanţa şi pentru a mări durata de viaţă a monitorului:

- Nu deschideți carcasa monitorului și nu încercați să reparați singur produsul. Realizați numai acele reglaje care sunt specificate în instrucţiunile de exploatare. Dacă monitorul nu funcţionează corect sau a fost scăpat sau deteriorat, contactaţi un distribuitor, revânzător sau furnizor de servicii autorizat HP.
- Utilizaţi numai o sursă de alimentare şi o conexiune adecvată pentru acest monitor, după cum se specifică pe etichetă sau pe placa din spatele monitorului.
- Asiguraţi-vă că amperajul total al produselor conectate la priză nu depăşeşte capacitatea prizei de c.a. şi că amperajul total al produselor conectate la cablu nu depăşesc capacitatea cablului. Căutaţi pe eticheta de alimentare amperajul (Amp sau A) pentru fiecare dispozitiv.
- Instalaţi monitorul lângă o priză uşor accesibilă. Pentru deconectarea monitorului prindeţi ferm ştecherul şi trageţi-l din priză. Nu deconectaţi niciodată monitorul trăgând de cablu.
- Stingeți monitorul când nu este în uz și utilizați un economizor de ecran. Astfel, durata de viață prevăzută a monitorului poate crește substanțial.
- **WOTĂ:** Deteriorarea monitorului prin retenția imaginii nu este acoperită de garanția HP.
- Nu blocaţi niciodată sloturile şi orificiile carcasei şi nu introduceţi obiecte în acestea. Aceste orificii asigură ventilaţia.
- Nu lăsaţi monitorul să cadă şi nu-l aşezaţi pe o suprafaţă instabilă.
- Nu așezați nimic pe cablul de alimentare. Nu călcați cablul.
- Păstrați monitorul într-o zonă bine aerisită, ferit de lumina excesivă, căldură sau umezeală.

#### **Curăţarea monitorului**

- **1.** Opriţi monitorul şi deconectaţi cablul de alimentare de la priza de c.a.
- **2.** Deconectați toate dispozitivele externe.
- **3.** Eliminaţi praful de pe monitor ştergând ecranul şi carcasa cu o cârpă moale, curată, antistatică.
- **4.** Pentru situaţiile de curăţare mai dificile, utilizaţi un amestec 50/50 de apă şi alcool izopropilic.
	- **IMPORTANT:** Nu utilizați substanțe de curățare care conțin materiale pe bază de petrol, cum ar fi benzen, diluant sau orice substanţă volatilă pentru a curăţa ecranul sau carcasa monitorului. Aceste substanţe chimice pot deteriora monitorul.

**IMPORTANT:** Pulverizaţi substanţa de curăţare pe o cârpă şi utilizaţi cârpa umezită pentru a şterge uşor suprafaţa ecranului. Nu pulverizaţi niciodată substanţa de curăţare direct pe suprafaţa ecranului. Aceasta se poate scurge în spatele ramei şi poate deteriora componentele electronice. Laveta trebuie să fie umedă, dar nu udă. Prelingerea apei în orificiile de ventilaţie sau în alte locuri de infiltrare poate cauza deteriorarea monitorului. Lăsaţi monitorul să se usuce la aer înainte de utilizare.

## <span id="page-28-0"></span>**Transportul monitorului**

Păstraţi ambalajul original într-un spaţiu de depozitare. Vă poate fi util mai târziu dacă transportaţi monitorul sau vă mutaţi.

# <span id="page-29-0"></span>**A Specificaţiitehnice**

**W NOTĂ:** Toate specificațiile reprezintă datele tehnice tipice furnizate de producătorii de componente HP; în realitate, performanţele variază, putând fi mai mari sau mai mici.

Pentru cele mai recente specificaţii sau specificaţii suplimentare pentru acest produs, vizitaţi <http://www.hp.com/go/quickspecs/> și căutați modelul monitorului dvs. pentru a găsi QuickSpecs specifice modelului.

# **Specificații model 86,4 cm/34 in**

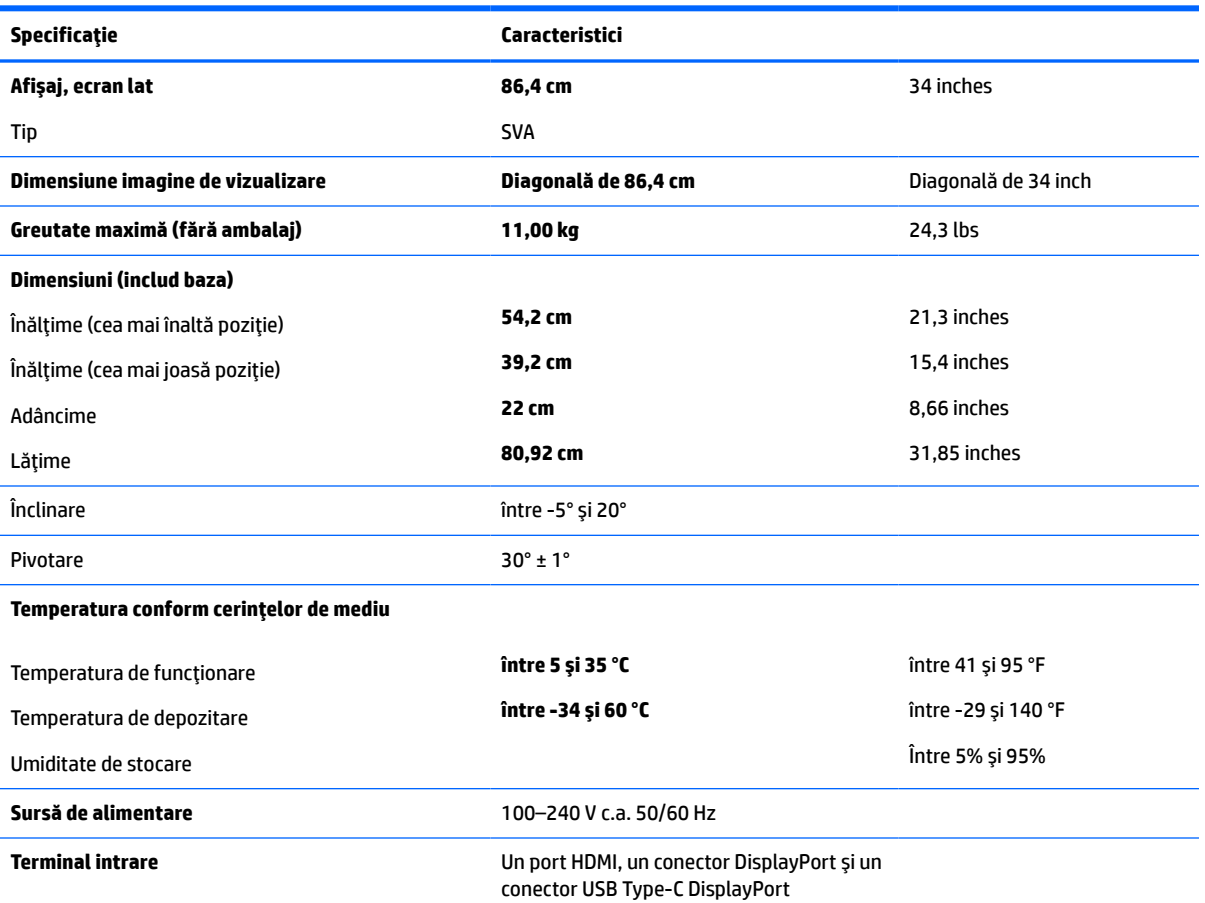

**Tabelul A-1 Specificații model 86,4 cm/34 in**

# **Rezoluţii de afişaj presetate**

Rezoluţiile de afişaj enumerate mai jos sunt cele mai des utilizate moduri şi sunt setate ca valori implicite din fabrică. Monitorul recunoaşte automat aceste moduri presetate care vor apărea cu dimensiunile adecvate şi centrate pe ecran.

## <span id="page-30-0"></span>**model de 86,4 cm/34 inch**

#### **Tabelul A-2 Rezoluţii de afişaj presetate**

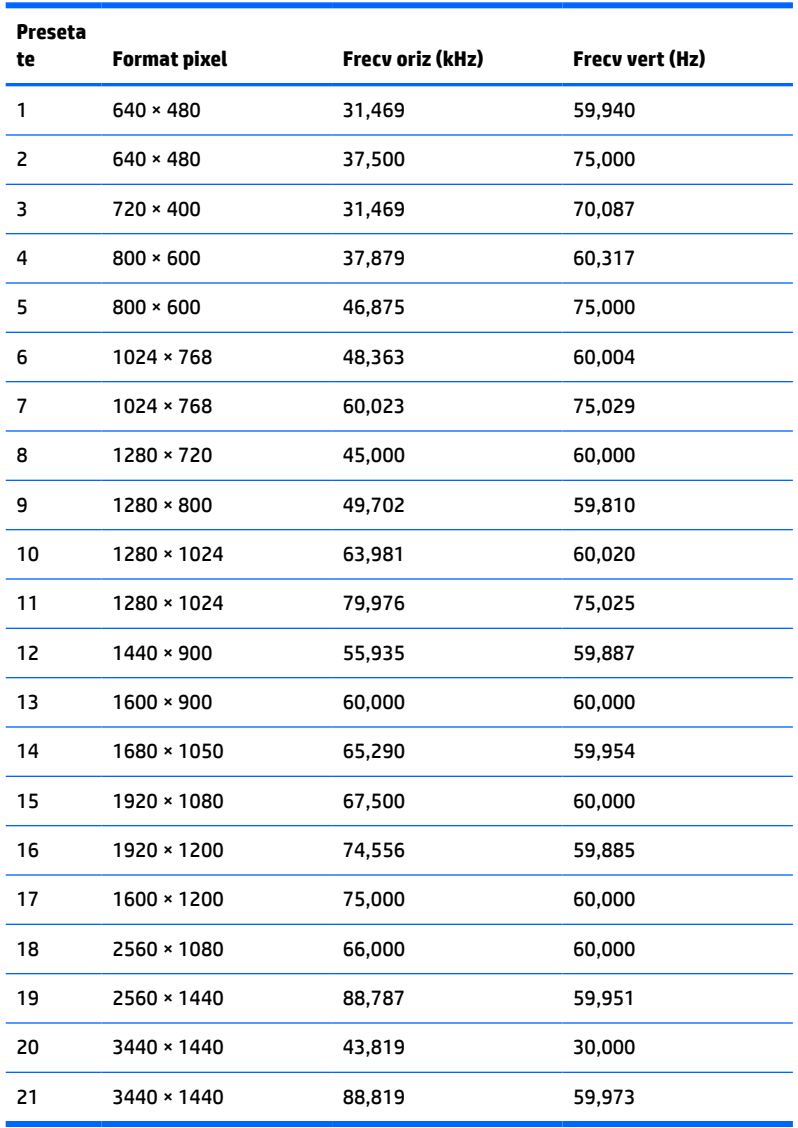

#### **Tabelul A-3 Rezoluţii de temporizare presetate**

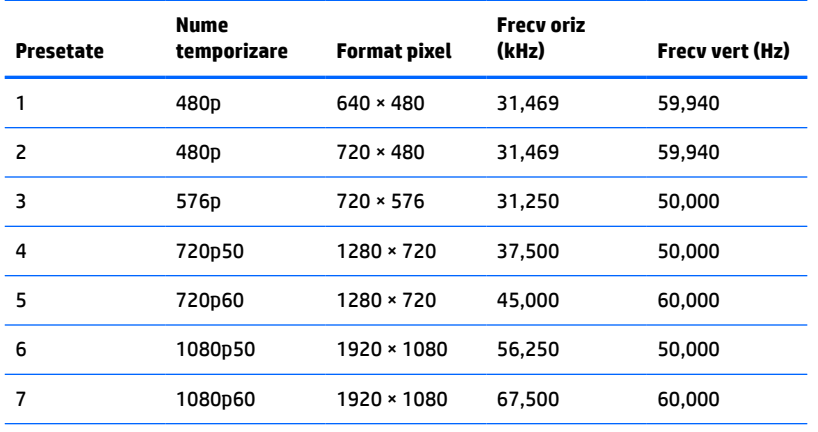

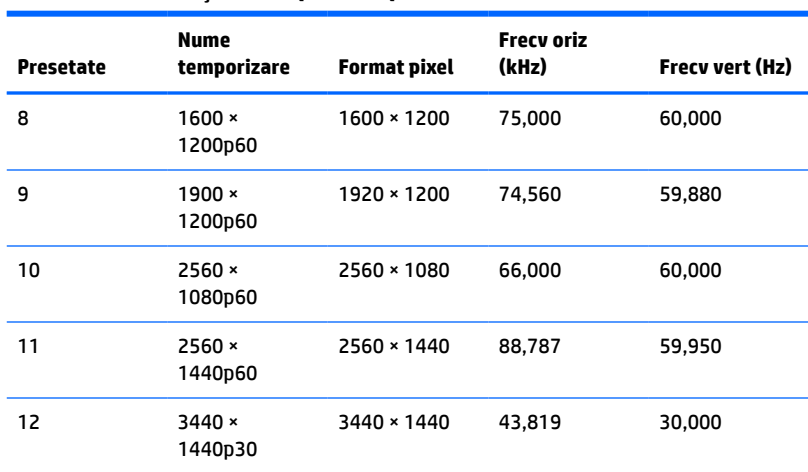

#### <span id="page-31-0"></span>**Tabelul A-3 Rezoluţii de temporizare presetate (Continuare)**

# **Caracteristica de economisire energie**

Monitorul acceptă o stare de alimentare redusă. Starea de alimentare redusă este iniţiată dacă monitorul detectează absenta fie a semnalului de sincronizare pe orizontală, fie a semnalului de sincronizare pe verticală. În urma detectării lipsei acestor semnale, ecranul monitorului va rămâne gol, lumina de fundal se va stinge iar ledul de alimentare devine chihlimbariu. Atunci când monitorul este în starea de alimentare redusă, monitorul va consuma < 0,5 wați. Există o perioadă scurtă de "încălzire" înainte ca monitorul să revină la modul normal de functionare.

Consultaţi manualul computerului pentru instrucţiuni despre setarea caracteristicilor de economisire a energiei (uneori denumite caracteristici de management al energiei).

**WOTĂ:** Caracteristica de economisire a energiei mentionată anterior funcționează numai atunci când monitorul este conectat la un computer care prezintă caracteristici de economisire a energiei.

Prin selectarea setărilor din utilitarul de economisire de energie al monitorului, puteţi de asemenea programa monitorul pentru a iniţia starea de alimentare redusă la un moment prestabilit. Când utilitarul de economisire a energiei determină intrarea monitorului în starea de alimentare redusă, ledul de alimentare se aprinde intermitent în chihlimbariu.

# <span id="page-32-0"></span>**B Accesibilitate**

# **HP şi accesibilitatea**

Deoarece compania HP lucrează pentru a îmbina diversitatea, includerea şi munca/viaţa în structura companiei, acest lucru este reflectat în tot ceea ce face HP. Compania HP se străduieşte să creeze un mediu cuprinzător, concentrat asupra conectării oamenilor la puterea tehnologiei, în întreaga lume.

#### **Găsirea instrumentelor de tehnologie de care aveţi nevoie**

Tehnologia poate dezlănțui potențialul dumneavoastră uman. Tehnologia de asistare elimină barierele și vă ajută să creaţi independenţă la domiciliu, la birou şi în comunitate. Tehnologia de asistare ajută la creşterea, menținerea și îmbunătățirea capabilităților funcționale ale tehnologiei electronice și informaționale. Pentru mai multe informații, consultați Găsirea celei [mai bune tehnologii de asistare,](#page-33-0) la pagina 28.

#### **Angajamentul companiei HP**

Compania HP s-a angajat să furnizeze produse şi servicii care sunt accesibile pentru persoanele cu dizabilităţi. Acest angajament stă la baza diversităţii obiectivelor companiei şi contribuie la asigurarea faptului că beneficiile tehnologiei sunt disponibile pentru toţi.

Ţelul companiei HP privind accesibilitatea este de a proiecta, a produce şi a comercializa produse şi servicii care pot fi utilizate efectiv de către oricine, inclusiv de către persoanele cu dizabilităţi, fie ca atare, fie prin intermediul unor dispozitive de asistare.

Pentru a atinge ţelul respectiv, această Politică de accesibilitate stabileşte şapte obiective cheie care ghidează acțiunile companiei HP. Se așteaptă ca toți managerii și angajații de la HP să susțină aceste obiective și implementarea acestora, în conformitate cu funcțiile și responsabilitățile lor:

- Creşterea gradului de conştientizare a problemelor de accesibilitate în cadrul companiei HP şi asigurarea instruirii necesare angajaţilor pentru a proiecta, a produce, a comercializa şi a livra produse şi servicii accesibile.
- Dezvoltarea liniilor directoare privind accesibilitatea pentru produse și servicii și responsabilizarea grupurilor de dezvoltare a produselor pentru implementarea acestor linii directoare acolo unde este fezabil din punct de vedere competitiv, tehnic și economic.
- Implicarea persoanelor cu dizabilități în dezvoltarea liniilor directoare privind accesibilitatea și în proiectarea şi testarea produselor şi serviciilor.
- Documentarea caracteristicilor de asistare şi disponibilizarea în mod public a informaţiilor despre produsele şi serviciile HP, într-o formă accesibilă.
- Stabilirea relațiilor cu principalii furnizori de tehnologie și soluții de asistare.
- Sprijinirea activităţilor interne şi externe de cercetare şi dezvoltare care îmbunătăţesc tehnologia de asistare relevantă pentru produsele şi serviciile HP.
- Susținerea și aducerea contribuției la standardele industriale și recomandările pentru accesibilitate.

### <span id="page-33-0"></span>**Asociaţia internaţională a specialiştilor în accesibilitate (International Association of Accessibility Professionals - IAAP)**

IAAP este o asociaţie non-profit concentrată asupra promovării profesiunii dedicate accesibilităţii prin intermediul reţelelor, educaţiei şi certificării. Obiectivul este de a-i ajuta pe specialiştii în accesibilitate să-şi dezvolte şi să-şi perfecţioneze carierele, precum şi să faciliteze integrarea de către organizaţii a caracteristicilor de accesibilitate în produsele şi infrastructura lor.

Ca membră fondatoare, compania HP s-a alăturat pentru a participa, împreună cu alte organizaţii, la promovarea domeniului accesibilităţii. Acest angajament susţine ţelul companiei HP de a proiecta, produce şi comercializa produse şi servicii cu caracteristici de accesibilitate, care pot fi utilizate efectiv de către persoanele cu dizabilităţi.

Asociaţia IAAP va învigora profesiile prin conectarea la nivel global a persoanelor individuale, a studenţilor şi a organizaţiilor pentru a învăţa unii de la alţii. Dacă sunteţi interesat să aflaţi mai multe, accesaţi <http://www.accessibilityassociation.org> pentru a vă alătura comunității online, a vă înregistra pentru buletine informative şi a afla despre opţiunile de apartenenţă.

### **Găsirea celei mai bune tehnologii de asistare**

Oricine, inclusiv persoanele cu dizabilităţi sau cu limitări legate de vârstă trebuie să aibă posibilitatea de a comunica, de a se exprima şi de a se conecta cu lumea utilizând tehnologia. Compania HP este dedicată creșterii conștientizării accesibilității pe plan intern și în rândul clienților și partenerilor săi. Indiferent dacă este vorba despre fonturi mari, care sunt simplu de citit, despre recunoaşterea vocii, care vă permite să vă odihniţi mâinile sau despre orice altă tehnologie de asistare care vă ajută într-o situaţie specială, varietatea de tehnologii de asistare face produsele HP mai simplu de utilizat. Cum alegeţi?

#### **Evaluarea nevoilor dumneavoastră**

Tehnologia poate dezlănțui potențialul dumneavoastră. Tehnologia de asistare elimină barierele și vă ajută să creaţi independenţă la domiciliu, la birou şi în comunitate. Tehnologia de asistare (TA) ajută la creşterea, menținerea și îmbunătățirea capabilităților funcționale ale tehnologiei electronice și informaționale.

Puteţi să alegeţi din multe produse cu tehnologie de asistare. Evaluarea dumneavoastră din punct de vedere al nevoilor de accesibilitate vă poate permite să evaluaţi câteva produse, să răspundeţi la întrebări şi să facilitați alegerea celei mai bune soluții pentru situația dumneavoastră. Veți vedea că specialiștii calificați să efectueze evaluări ale nevoilor de accesibilitate vin din multe domenii, unii fiind licențiați și autorizați în fizioterapie, în terapie ocupatională, în patologia vorbirii/limbii și în alte domenii de expertiză. Alte persoane, care nu sunt autorizate sau licențiate, pot să furnizeze, de asemenea, informații pentru evaluare. Va fi necesar să vă interesaţi în legătură cu experienţa şi domeniul de expertiză al persoanei respective, precum şi despre tariful cerut, pentru a determina dacă aceasta este corespunzătoare pentru nevoile dumneavoastră.

#### **Accesibilitate pentru produsele HP**

Următoarele legături furnizează informaţii despre caracteristicile de accesibilitate şi tehnologia de asistare, dacă este cazul, incluse în diferite produse HP. Aceste resurse vă vor ajuta să selectaţi caracteristicile şi produsele specifice cu tehnologie de asistare care corespund cel mai bine situaţiei dumneavoastră.

- [HP Elite x3 Opţiuni de accesibilitate](http://support.hp.com/us-en/document/c05227029) (Windows 10 Mobile)
- PC-uri HP Opțiuni de accesibilitate pentru Windows 7
- [PC-uri HP Opţiuni de accesibilitate pentru Windows 8](http://support.hp.com/us-en/document/c03672465)
- [PC-uri HP Opţiuni de accesibilitate pentru Windows 10](http://support.hp.com/us-en/document/c04763942)
- Tablete HP Slate 7 Activarea [caracteristicilor de accesibilitate pe tableta HP \(Android 4.1/Jelly Bean\)](http://support.hp.com/us-en/document/c03678316)
- PC-uri HP SlateBook Activarea [caracteristicilor de accesibilitate](http://support.hp.com/us-en/document/c03790408) (Android 4.3, 4.2/Jelly Bean)
- <span id="page-34-0"></span>● PC-uri HP Chromebook – Activarea [caracteristicilor de accesibilitate pe HP Chromebook sau Chromebox](https://support.google.com/chromebook/answer/177893?hl=en&ref_topic=9016892) [\(Chrome OS\)](https://support.google.com/chromebook/answer/177893?hl=en&ref_topic=9016892)
- [Cumpărături HP periferice pentru produsele HP](http://store.hp.com/us/en/ContentView?eSpotName=Accessories&storeId=10151&langId=-1&catalogId=10051)

Dacă aveţi nevoie de asistenţă suplimentară referitoare la caracteristicile de accesibilitate ale produsului dumneavoastră HP, consultați Contactarea serviciului de asistență, la pagina 31.

Legături suplimentare către partenerii şi furnizorii externi care pot oferi asistenţă suplimentară:

- [Informaţii de accesibilitate pentru produsele Microsoft](http://www.microsoft.com/enable) (Windows 7, Windows 8, Windows 10, Microsoft [Office\)](http://www.microsoft.com/enable)
- Informații de accesibilitate pentru produsele Google (Android, Chrome, Google Apps)
- [Tehnologii de asistare sortate după tipul de dizabilitate](http://www8.hp.com/us/en/hp-information/accessibility-aging/at-product-impairment.html)
- [Tehnologii de asistare sortate după tipul de produs](http://www8.hp.com/us/en/hp-information/accessibility-aging/at-product-type.html)
- [Furnizori de tehnologii de asistare cu descrierile produselor](http://www8.hp.com/us/en/hp-information/accessibility-aging/at-product-descriptions.html)
- Asociaţia industriei tehnologiilor de asistare [\(Assistive Technology Industry Association ATIA\)](http://www.atia.org/)

# **Standarde şi legislaţie**

#### **Standarde**

Secţiunea 508 a standardelor FAR (Federal Acquisition Regulation) a fost creată de Consiliul de acces din SUA (US Access Board) pentru a reglementa accesul la tehnologia de informaţii şi de comunicaţii (TIC) pentru persoanele cu dizabilităţi fizice, senzoriale sau cognitive. Standardele conţin criterii tehnice specifice pentru diverse tipuri de tehnologii, precum și cerințe de performanță care se concentrează asupra capacităților funcționale ale produselor vizate. Criteriile specifice acoperă aplicațiile software și sistemele de operare, informațiile bazate pe web și aplicațiile, computerele, produsele de telecomunicații, video și multimedia, precum şi produsele închise autonome.

#### **Ordinul 376 – EN 301 549**

Standardul EN 301 549 a fost creat de Uniunea Europeană în cadrul Ordinului 376 ca bază pentru un set de instrumente online pentru achizițiile publice de produse TIC. Standardul specifică cerințele de accesibilitate funcţională aplicabile pentru produsele şi serviciile TIC, împreună cu o descriere a procedurilor de testare şi a metodologiei de evaluare pentru fiecare cerinţă de accesibilitate.

#### **Instrucţiuni de accesibilitate a conţinutului de pe web (Web Content Accessibility Guidelines - WCAG)**

Recomandările privind accesibilitatea conţinutului web (Web Content Accessibility Guidelines - WCAG) din cadrul Inițiativei de accesibilitate web (Web Accessibility Initiative - WAI) a W3C îi ajută pe proiectanții și dezvoltatorii web să creeze site-uri care corespund mai bine cerințelor persoanelor cu dizabilități sau cu limitări legate de vârstă. Recomandările WCAG promovează accesibilitatea la nivelul întregii game de conținut web (text, imagini, audio și video) și de aplicații web. Recomandările WCAG pot fi testate cu precizie, sunt simplu de înțeles și de utilizat și oferă dezvoltatorilor web flexibilitate pentru a inova. De asemenea, au fost aprobate recomandările WCAG 2.0, ca [ISO/IEC 40500:2012.](http://www.iso.org/iso/iso_catalogue/catalogue_tc/catalogue_detail.htm?csnumber=58625/)

Recomandările WCAG vizează în special barierele întâmpinate la accesarea conţinutului web de către persoanele cu dizabilităţi vizuale, auditive, fizice, cognitive şi neurologice, precum şi de către utilizatorii mai vârstnici ai internetului, care au nevoi de accesibilitate. Recomandările WCAG 2.0 definesc caracteristicile conţinutului accesibil:

- <span id="page-35-0"></span>● **Perceptibil** (de exemplu, prin posibilitatea de a asigura alternative de text pentru imagini, subtitluri pentru conţinutul audio, adaptabilitatea prezentărilor şi contrastul culorilor)
- **Operabil** (prin posibilitatea de a asigura accesul la tastatură, contrastul culorilor, temporizarea la operaţiile de intrare, evitarea blocării şi capacitatea de navigare)
- **Inteligibil** (prin posibilitatea de a asigura lizibilitatea, predictibilitatea și asistența la operațiile de intrare)
- **Robust** (de exemplu, prin posibilitatea de a asigura compatibilitatea cu tehnologiile de asistare)

#### **Legislaţie şireglementări**

Accesibilitatea la tehnologia informaţiei şi la informaţii a devenit un subiect cu o importanţă legislativă din ce în ce mai mare. Legăturile listate mai jos oferă informaţii despre cele mai importante legi, reglementări şi standarde.

- **[Statele Unite](http://www8.hp.com/us/en/hp-information/accessibility-aging/legislation-regulation.html#united-states)**
- **[Canada](http://www8.hp.com/us/en/hp-information/accessibility-aging/legislation-regulation.html#canada)**
- **[Europa](http://www8.hp.com/us/en/hp-information/accessibility-aging/legislation-regulation.html#europe)**
- **[Marea Britanie](http://www8.hp.com/us/en/hp-information/accessibility-aging/legislation-regulation.html#united-kingdom)**
- **[Australia](http://www8.hp.com/us/en/hp-information/accessibility-aging/legislation-regulation.html#australia)**
- [În întreaga lume](http://www8.hp.com/us/en/hp-information/accessibility-aging/legislation-regulation.html#worldwide)

# **Resurse şi legături utile privind accesibilitatea**

Următoarele organizații pot fi resurse utile pentru informații despre dizabilități și limitări legate de vârstă.

**MOTĂ:** Aceasta nu este o listă exhaustivă. Aceste organizații sunt indicate numai în scopuri informaționale. Compania HP nu îşi asumă nicio responsabilitate pentru informaţiile sau contactele pe care le găsiţi pe Internet. Lista de pe această pagină nu implică niciun gir din partea companiei HP.

#### **Organizaţii**

- Asociația americană a persoanelor cu dizabilități (American Association of People with Disabilities -AAPD)
- Asociaţia programelor privind legile referitoare la tehnologiile de asistare (The Association of Assistive Technology Act Programs - ATAP)
- Asociaţia persoanelor care suferă de pierderea auzului, din America (Hearing Loss Association of America - HLAA)
- Centrul de asistentă tehnică și instruire în tehnologia informației (Information Technology Technical Assistance and Training Center - ITTATC)
- Lighthouse International
- Asociatia natională a surzilor (National Association of the Deaf)
- Federaţia naţională a nevăzătorilor (National Federation of the Blind)
- Societatea de inginerie şi tehnologie de asistare pentru reabilitare din America de Nord (Rehabilitation Engineering & Assistive Technology Society of North America - RESNA)
- Telecommunications for the Deaf and Hard of Hearing, Inc. (TDI)
- Inițiativa de accesibilitate web (Web Accessibility Initiative WAI) a W3C

#### <span id="page-36-0"></span>**Instituţii educaţionale**

- Universitatea de Stat din California, Northridge, Centrul pentru dizabilități (CSUN)
- Universitatea din Wisconsin Madison, Centrul de urmărire
- Universitatea din Minnesota Programul de acomodare la computer

#### **Alte resurse privind dizabilităţile**

- **Programul de asistență tehnică ADA (Americans with Disabilities Act)**
- ILO Global Business and Disability Network
- **EnableMart**
- Forumul European pentru Dizabilități (European Disability Forum)
- Rețeaua de acomodare la serviciu (Job Accommodation Network)
- Microsoft Enable

#### **Legături HP**

[Formularul nostru web de contact](https://h41268.www4.hp.com/live/index.aspx?qid=11387)

Ghid HP pentru siguranță și confort

[Vânzări HP în sectorul public](https://government.hp.com/)

# **Contactarea serviciului de asistenţă**

#### **NOTĂ:** Asistenţa este numai în limba engleză.

- În atenția clienților care sunt surzi sau au deficiențe de auz și care au întrebări despre asistența tehnică sau accesibilitatea produselor HP:
	- Utilizaţi TRS/VRS/WebCapTel pentru a apela (877) 656-7058, de luni până vineri, între orele 6 şi 21, Ora regiunii muntoase.
- Clienții care au alte dizabilități sau limitări legate de vârstă și care au întrebări despre asistența tehnică sau accesibilitatea produselor HP, sunt rugaţi să aleagă una din următoarele opţiuni:
	- Apelaţi (888) 259-5707, de luni până vineri, între orele 6 şi 21, Ora regiunii muntoase.
	- Completaţi [Formularul de contact pentru persoane cu dizabilităţi sau limitări legate de vârstă](https://h41268.www4.hp.com/live/index.aspx?qid=11387).